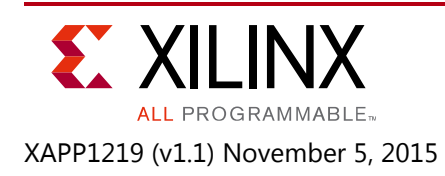

# **System Performance Analysis of an All Programmable SoC**

Author: Forrest Pickett

# **Summary**

This application note educates users on the evaluation, measurement, and modeling of the performance of the Zynq-7000 All Programmable (AP) SoC. The application note introduces and explains an example design that shows the different aspects of the system performance of Zynq-7000 devices. The design highlights the communication between the programmable logic (PL) and the processing system (PS) in the Zynq-7000 architecture. The design also allows you to model the system to evaluate if the Zynq-7000 AP SoC meets your system performance needs.

The design that is provided with this application note extends the System Performance Modeling (SPM) project that is provided in SDK and documented in *SDK User Guide: System Performance Analysis* (UG1145) [\[Ref 1\].](#page-34-0) An SPM project is executed in actual target hardware and includes a fixed bitstream containing five AXI traffic generators. These traffic generators are configurable cores used by SDK to model programmable logic (PL) traffic activity. Software applications can also be run simultaneously in the processing system (PS), and you can specify system configuration parameters. After a user has run an SPM project and would like to extend it to better reflect their application, the design in this application note can be used.

## <span id="page-0-0"></span>**Introduction**

There are three major sections of this document.

- The first section describes the system performance of a Zynq-7000 AP SoC.
- The second section shows you how to:
	- Implement a system model of a design using a PL implementation that emulates an application.
	- Use the Software Development Kit (SDK) to show system performance metrics using the model.
- The third section shows you how to:
	- ° Add your own software to run the model.
	- ° Replace items in the PL with your own IP.

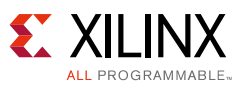

### **Hardware and Tool Requirements**

The hardware requirements for the reference systems are:

- ZC702 evaluation board
- AC power adaptor (12 VDC)
- USB Type-A to USB Mini-B cable (for UART communication)
- USB Type-A to USB Micro-B cable (for JTAG access)
- Vivado® Design Suite 2014.3

## **AP SoC System Performance**

The performance of an SoC is measured at the device or system level, not at the interface or circuit block level. A primary component that determines performance is how effectively the system architecture handles shared resource contention. The connected blocks typically include the application processor unit (APU), interconnect, I/O peripherals, I/O, and memory controllers (static and dynamic) ([Figure 1\)](#page-2-0). Another important factor is the speed at which these blocks operate and the traffic they generate. These blocks can be grouped into subsystems such as the application processor unit, I/O subsystem, and memory subsystem. The memory subsystem, especially on an AP SoC, is the most critical shared resource subsystem that determines the SoC performance.

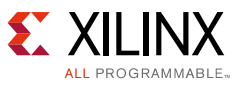

<span id="page-2-0"></span>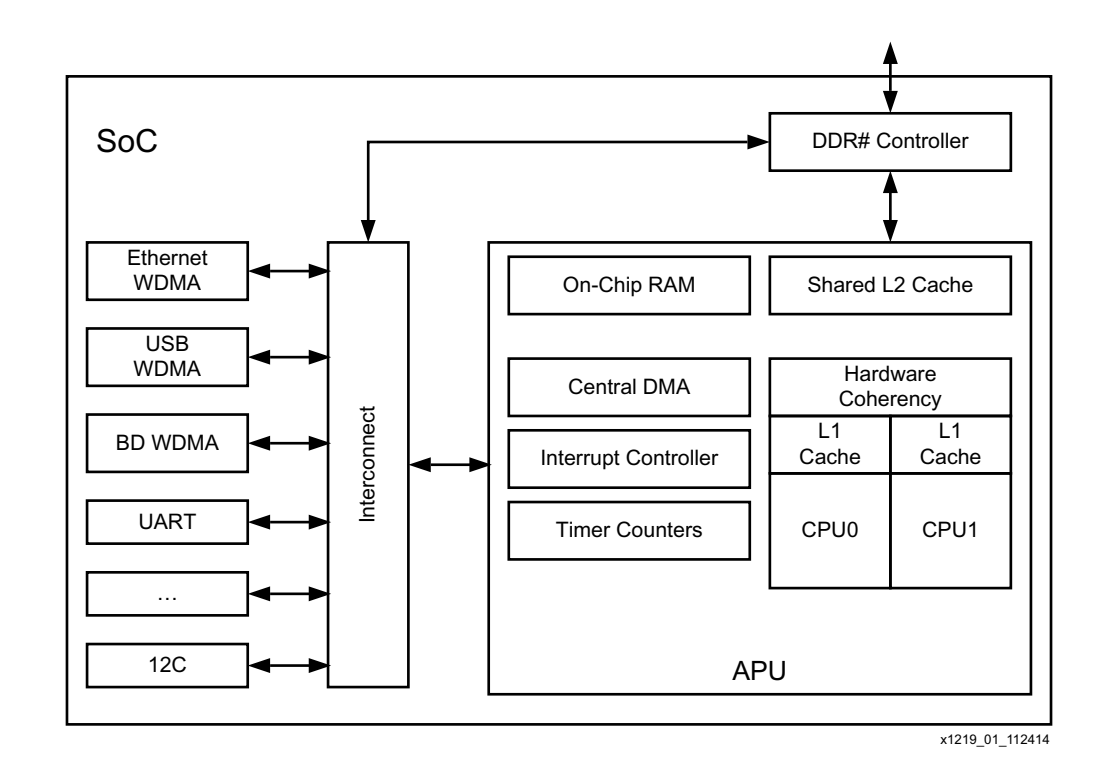

*Figure 1:* **Example SoC Block Diagram**

Some of the factors affecting system performance are:

- Cache sizes
- Memory speed
- Memory efficiency
- Memory data width
- CPU speed
- Interconnect
- Integration of the blocks

Some of these factors are constant and cannot be changed. Others are part dependent, some are platform dependent, and others are design dependent.

It is important to define how *efficiency* and *effectiveness* are used in this document:

**Efficiency** refers to how efficiently the memory controller uses the DRAM. An efficient memory controller uses DRAM intelligently to get more bandwidth. The bandwidth is measured in MB/s and efficiency is measured as a percentage.

**Effectiveness** refers to how effectively the DRAM controller distributes the memory bandwidth. Or, another way to look at this is the "fairness" of the DDR controller giving bandwidth to the different ports.

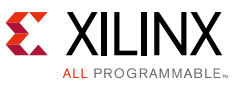

In other words, the efficiency is how much bandwidth the controller gets from the theoretical maximum, and the effectiveness is how that bandwidth is distributed to the contending blocks. [Figure 2](#page-3-0) shows the most important factors to consider for system performance.

<span id="page-3-0"></span>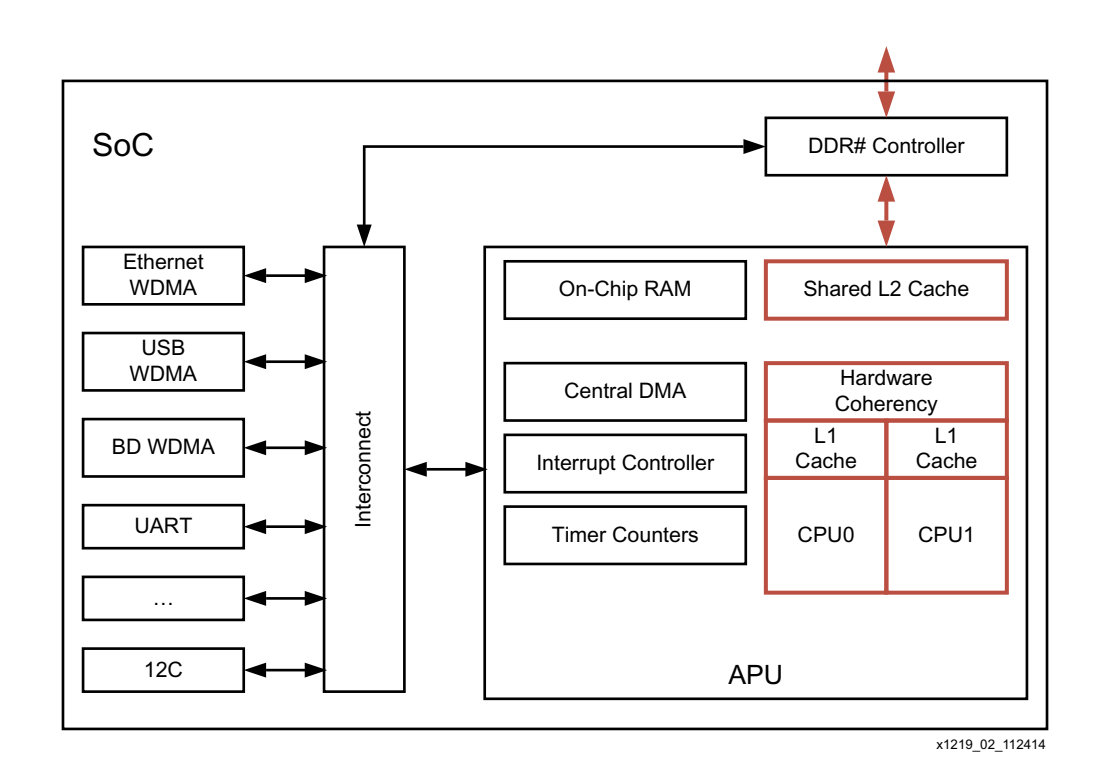

*Figure 2:* **Most Important Factors in System Performance**

One of the important things an SoC needs to do is to keep the CPU running with a minimal number of data-dependent stalls. To achieve this, data used by the CPU need to be loaded to the caches, which has much lower access latency than the main memory. The speed at which data can be loaded into the cache depends on the performance of the memory subsystem. For example, if the bandwidth of the memory subsystem is deficient, caches are not filled on time and the CPU stalls waiting for the data. The performance of a memory subsystem mainly depends on:

- Speed (frequency) of the memory
- Efficiency of the DRAM controller
- Effectiveness of the DRAM controller
- Width of the memory interface (both internal and external)
	- Ports to the DDR controller (internal)
	- ° Interfaces to the DRAM (through the PHY external)

*Note:* The memory subsystem does not include the caches.

If the memory subsystem in an SoC does not have enough bandwidth, the performance of the whole system is negatively affected. For example, if the CPU is operating at a high frequency and is trying to fetch more data from the memory than the level-2 cache is able to deliver in a

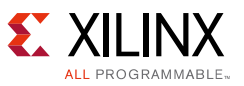

timely manner, the CPU has to stall until the data is received. In this kind of system, having a CPU with a higher clock speed alone does not increase the performance of the system because the memory subsystem is the bottleneck. [Figure 3](#page-4-0) shows the other factors in system performance.

<span id="page-4-0"></span>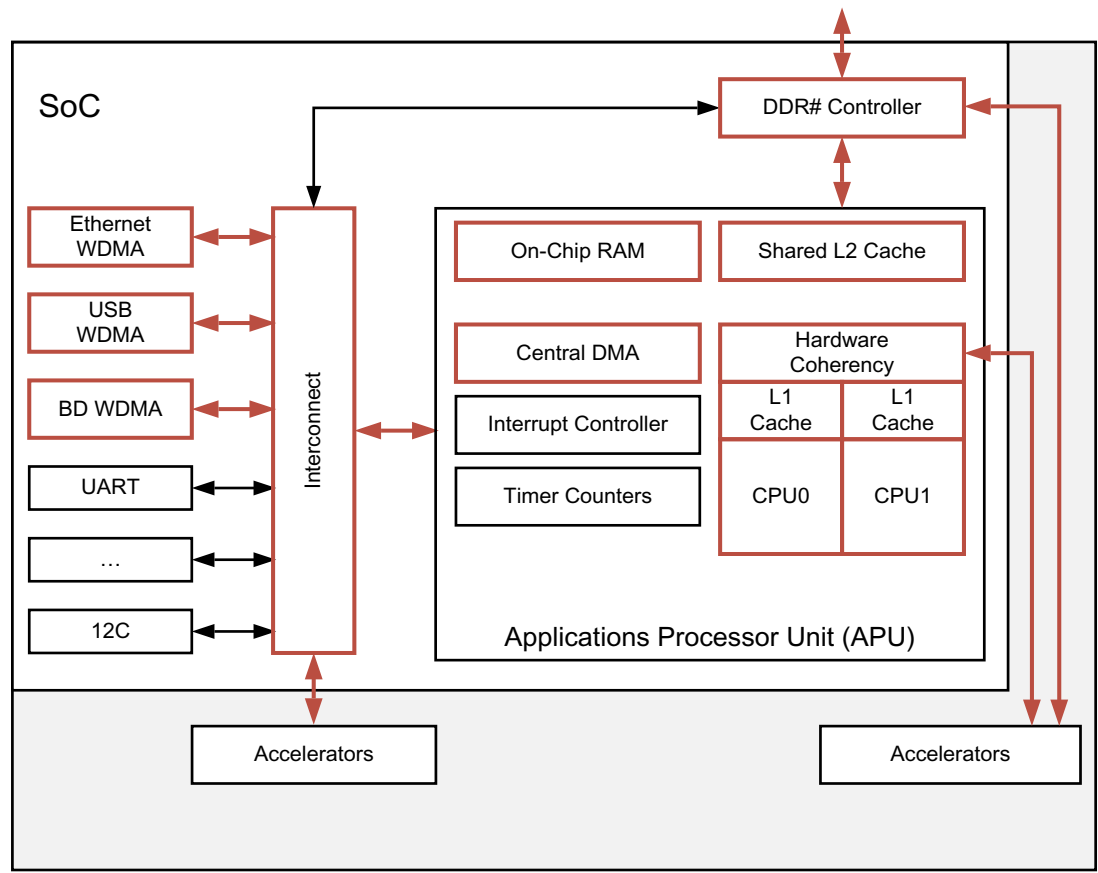

x1219\_03\_100314

*Figure 3:* **Components for AP SoC System Performance**

Typically, an SoC is a heterogeneous system and contains blocks that generate different types of traffic. All these blocks compete for the same memory resources. The memory subsystem must be intelligent enough to resolve contention of resources between different circuit blocks and handle different types of traffic efficiently and fairly. Therefore, comparing CPU clock rates without taking into account other elements in the SoC (specifically the memory subsystem and the programmable logic) is of limited value and could potentially paint a very misleading picture. Some of the different types of traffic in Zynq-7000 AP SoCs are between the following masters and the DDR:

- Traffic from the APU (memory load and store instructions from the CPU and direct memory access (DMA) requests from the central DMA)
- PS peripherals (Ethernet, USB, etc.)
- DMA requests originated from the PL
- PL peripherals (IP and accelerators). For example, the video pipeline IP.

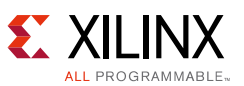

The memory subsystem must arbitrate access requests from these different traffic sources while maximizing bandwidth utilization of the DRAM. An effective memory controller exhibits balanced and predictable behaviors. Fairness of the memory controller is modulated by the quality of service (QoS) mechanism, which optimizes total throughput while avoiding starvation of any individual traffic. An unfair implementation of a memory subsystem would be based on an absolute arbitration priority. This type of arbitration is inappropriate in an SoC where multiple data streams from different sources need to be supported at the same time and starvation at any source almost always slows down the overall system.

### <span id="page-5-1"></span>**An Instrumented Design for Performance Analysis**

To model a system that uses the Zynq-7000 AP SoC, you need a design that can emulate the data traffic from the PL to the PS. This is done using Xilinx IP that can be configured to mimic different parts of a user design. See [Reference Design](#page-33-0) to download the design files.

- 1. Unzip the files into a directory called XAPP1219 on your C drive.
- 2. Start Vivado Design Suite 2014.3.
	- a. Open the Tcl window.
	- b. Change directories (cd) to the directory where you placed the design files.
	- c. Source the project.tcl file.
- 3. View the block diagram in Vivado IP Integrator:
	- a. Select **IP Integrator > Open Block Design**.
- 4. Click **Generate Bitstream**. There is one supplied just in case. If you are using this bitstream, start at [step 6.](#page-5-0)
- 5. Click **Export Hardware** and check the **Include bitstream** box.
- <span id="page-5-0"></span>6. Launch SDK command from the Vivado Design Suite.

There is also a workspace with all the items included. If you want to just exit the Vivado Design Suite and start SDK, choose the workspace provided.

The design generates traffic from the PL to the PS DDR to emulate an application. To do this, the program uses an IP core called the AXI Traffic Generator (ATG), which is documented fully in the *LogiCORE*™ *IP AXI Traffic Generator v2.0 Product Guide* (PG125) [\[Ref 2\]](#page-34-1). The ATG can mimic standard interfaces like Ethernet, USB, and PCIe® or be configured in a custom manner to better match a customer application. The reference design with this application note contains six ATGs that are connected to the four high-performance (HP) ports, the accelerator coherency port (ACP), and one general purpose (GP) port of the Zynq-7000 SoC. These are pre-configured, but you can change them for the system you would like to model. The procedure to change the design (specifically the ATGs) to model an application is described in System Performance [Analysis](#page-12-0). The block diagram of the design (in the Vivado Design Suite) is shown in [Figure 4](#page-6-0).

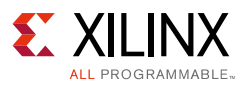

<span id="page-6-0"></span>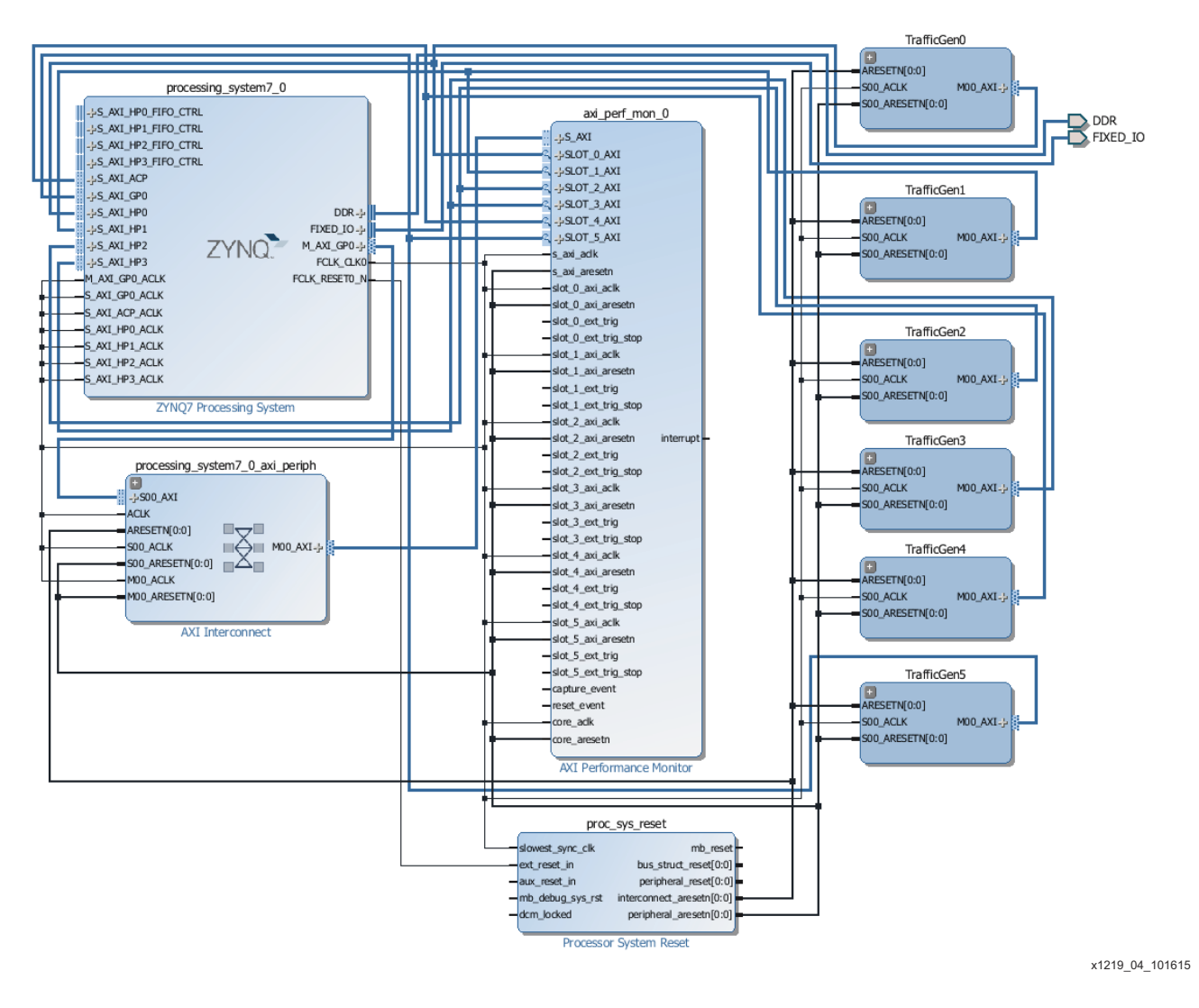

*Figure 4:* **System Performance Analysis Block Diagram**

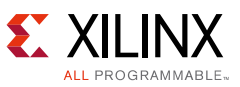

The ATGs are in a hierarchical block to make the top-level diagram cleaner. The TrafficGen block was created to have the ATG, a constant block, and an AXI interconnect block to make one block at the top level instead of three. The block diagram in [Figure 5](#page-7-0) shows what a TrafficGen block looks like inside the hierarchy. The constant block starts the ATG running and the interconnect changes the ATG AXI4 to the Zynq-7000 AP SoC AXI3 interface.

<span id="page-7-0"></span>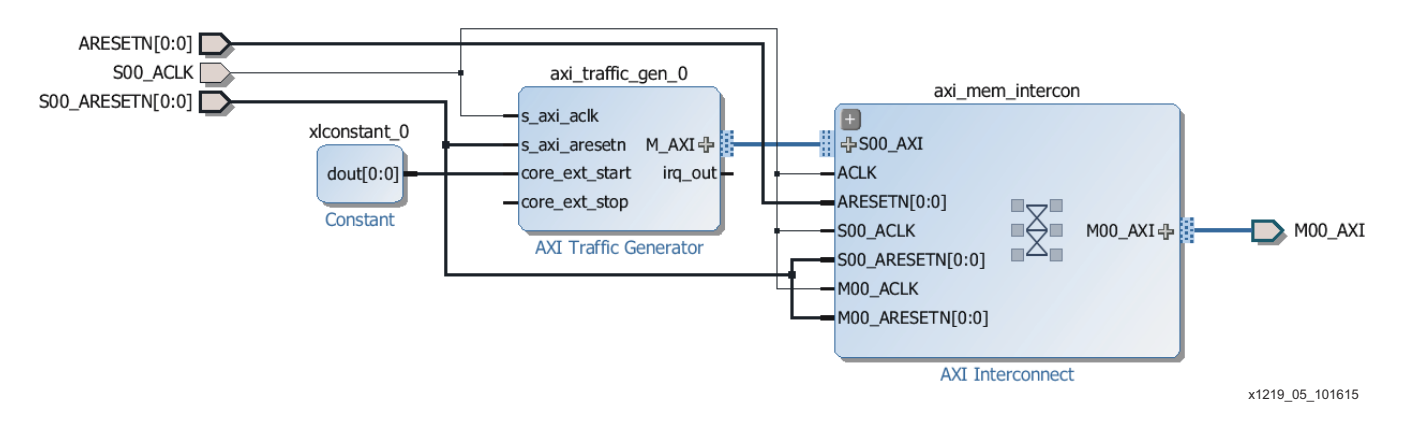

*Figure 5:* **TrafficGen Block Diagram**

All six ATGs are configured in the same manner, having a high-level traffic profile and then a traffic profile of data. The settings in the data flow have the percentage of reads and writes each at 50%, and an interval fixed at 50 cycles. The 50 cycles are measured from the start of one transaction to the start of the next transaction. (The start of the transaction is the presentation of the address on the AXI interconnect block.) Each ATG runs off an FCLK from the PS and is configured for 100 MHz. This generates 256 MB/s of reads and writes on each of the interfaces for the HP and ACP ports. The GP port has a 32-bit data width, so the traffic that is generated is half of the other ATGs in the design. Therefore, the GP port has 128 MB/s of reads and writes. The configuration of each ATG is shown in [Figure 6](#page-8-0).

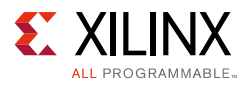

<span id="page-8-0"></span>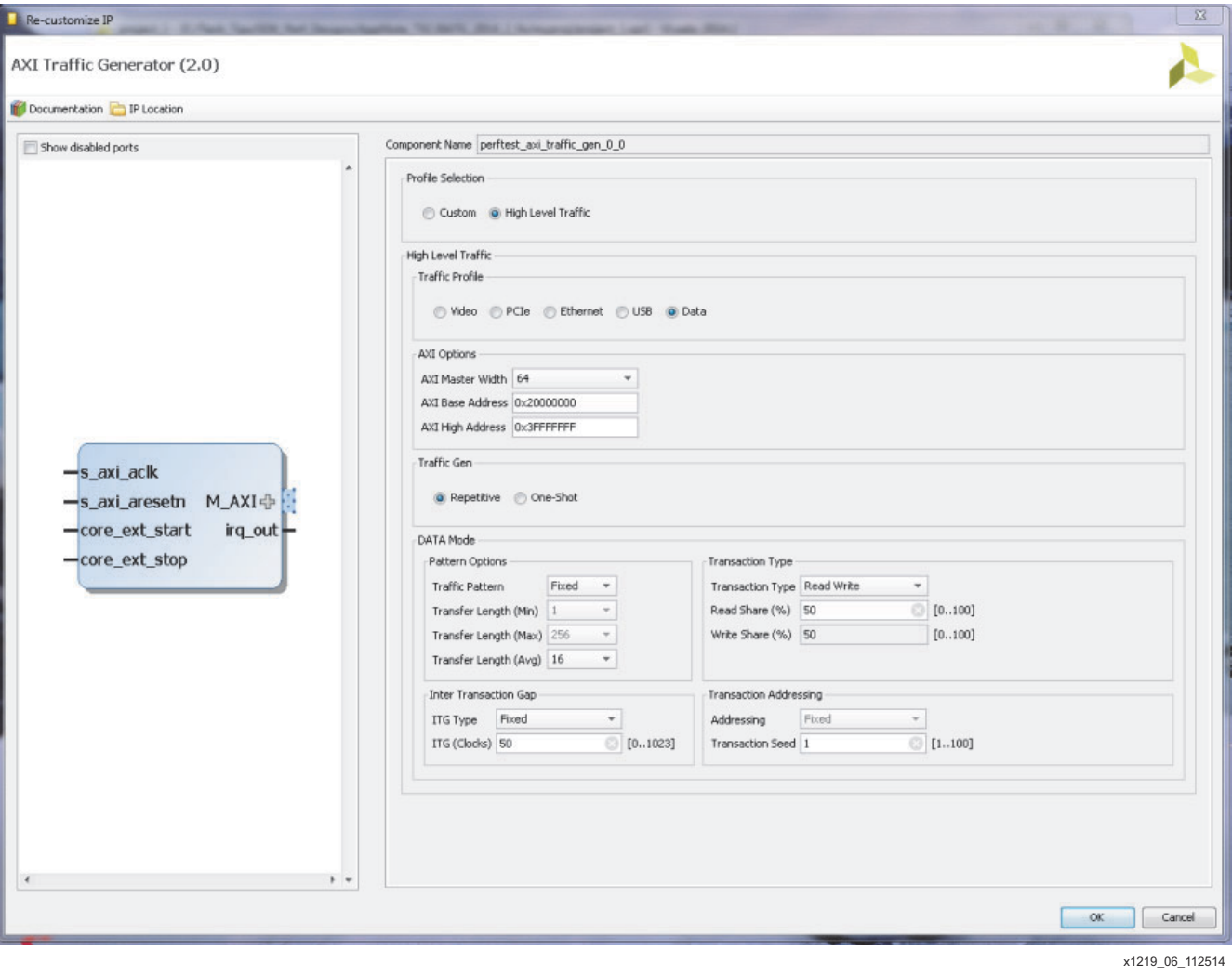

*Figure 6:* **AXI Traffic Generator Configuration**

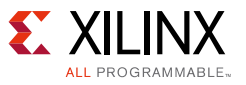

<span id="page-9-1"></span>The calculation to get the rate in MB/s is shown in [Equation 1](#page-9-1) and the numbers from the ATG configuration are in [Equation 2.](#page-9-2)

$$
\frac{B \times N}{\left(\frac{1}{f}\right) \times I} = Rate
$$
 *Equation 1*

where

 $B = By$ tes in a word

 $N =$  Number of words in TX

 $I =$ Interval

 $f = PL$  clock frequency (in MHz)

<span id="page-9-2"></span>Or

$$
\frac{8 \times 16}{\left(\frac{1}{100}\right) \times 50} = 256
$$
 *Equation 2*

When the ATG is programmed to have 50% reads and 50% writes, there will be 256 MB/s on the write channel of the AXI and 256 MB/s on the read channel. The ATG issues the read and write transactions simultaneously, so the AXI interface has a total of 512 MB/s of traffic. Therefore, for this example there are 512 MB/s on each HP port and the ACP. [Table 1](#page-9-0) shows the traffic on each port and the total MB/s being transferred from the PS to the PL. The maximum bandwidth for the PS DDR is included and is based on a 32b DDR running at 533 MHz speed.

|                                  | HP <sub>0</sub> | HP1 | HP <sub>2</sub> | HP3 | <b>ACP</b> | GP <sub>1</sub> |
|----------------------------------|-----------------|-----|-----------------|-----|------------|-----------------|
| read                             | 256             | 256 | 256             | 256 | 256        | 128             |
| write                            | 256             | 256 | 256             | 256 | 256        | 128             |
| Total for port                   | 512             | 512 | 512             | 512 | 512        | 256             |
| Total                            | 2816            |     |                 |     |            |                 |
| Maximum PS DDR bandwidth         | 4264            |     |                 |     |            |                 |
| % of maximum PS DDR<br>bandwidth | 66.04%          |     |                 |     |            |                 |

<span id="page-9-0"></span>*Table 1:* **HP & ACP Port Bandwidth of PS DDR**

[Table 1](#page-9-0) shows that the amount of traffic from the PL is about 60% of the maximum of the PS DDR. The interfaces from the PL to the PS can generate more traffic than the DDR controller can handle. When configuring the ATG traffic, you need to be aware of a possible overload of the PS DDR controller. In other words, the ATGs can never move more traffic than the maximum bandwidth of the PS DDR, no matter how they are configured. Creating a simple table like this is good practice to see if the PL is going to be more than 80% of the theoretical maximum of the PS DDR. If so, there could be an issue with performance not meeting expectations, and/or the latency could be high.

You now have a design that can model a system. How do you know if your performance metrics are met? Is there actually 256 MB/s of traffic on the HP and ACP ports? To get this data from the design, another Xilinx IP needs to be used. The AXI Performance Monitor (APM) is used to collect the data from each of the AXI interfaces that are being modeled, or the HP, ACP, and GP

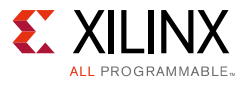

ports. The configuration of the APM is shown in [Figure 7.](#page-10-0)

<span id="page-10-0"></span>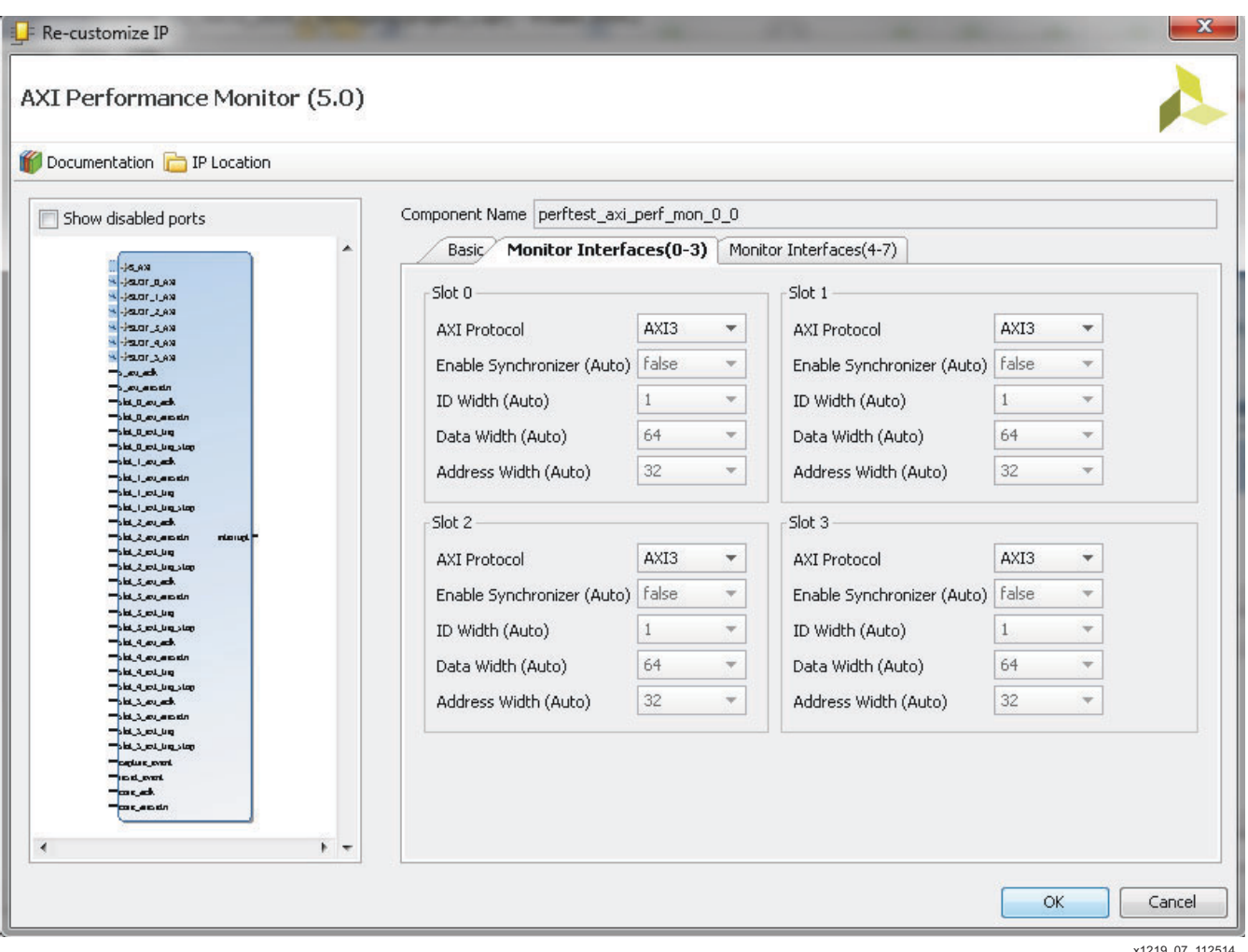

x1219\_07\_112514

*Figure 7:* **AXI Performance Monitor Configuration**

The APM is in the Profile mode, supported in the SDK 2014.1 and later. There are other modes that are documented in the *LogiCORE IP AXI Performance Monitor v5.0 Product Guide* (PG037) [\[Ref 3\]](#page-34-2).

The Profile mode shows bandwidth and latency at a high level. SDK reads the APM every 50 ms for the data on each slot or interface. The other modes are for more detailed gathering of data at the interface. The Advanced and Trace modes take data at a higher rate than the Profile mode. These modes are not supported by SDK and are not part of this application note.

The configuration for the APM is shown in [Figure 7](#page-10-0). Six interfaces are selected. Each of the monitor interfaces are set up the same way for AXI3 (Zynq-7000 AP SoC) ports and for 64 bits of data. The only exception is the GP port, which has 32 bits of data width. The first four monitor interface configurations are shown in [Figure 7](#page-10-0) (these are the HP ports, the fifth is the ACP, and the sixth is the GP). The first five ports of the APM must be connected this way (HP0 to slot 0, HP1 to Slot 1, HP2 to Slot 2, HP3 to Slot 3, and ACP to Slot 4) because this is what SDK is

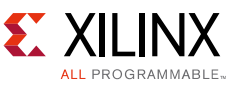

designed for. If you have a customer design, set it up the same way otherwise the results are incorrect.

The settings of the Zynq-7000 AP SoC AXI ports are as shown in [Figure 8.](#page-11-0) This is configured to connect the traffic generators to the different interfaces in the Zynq-7000 AP SoC.

<span id="page-11-0"></span>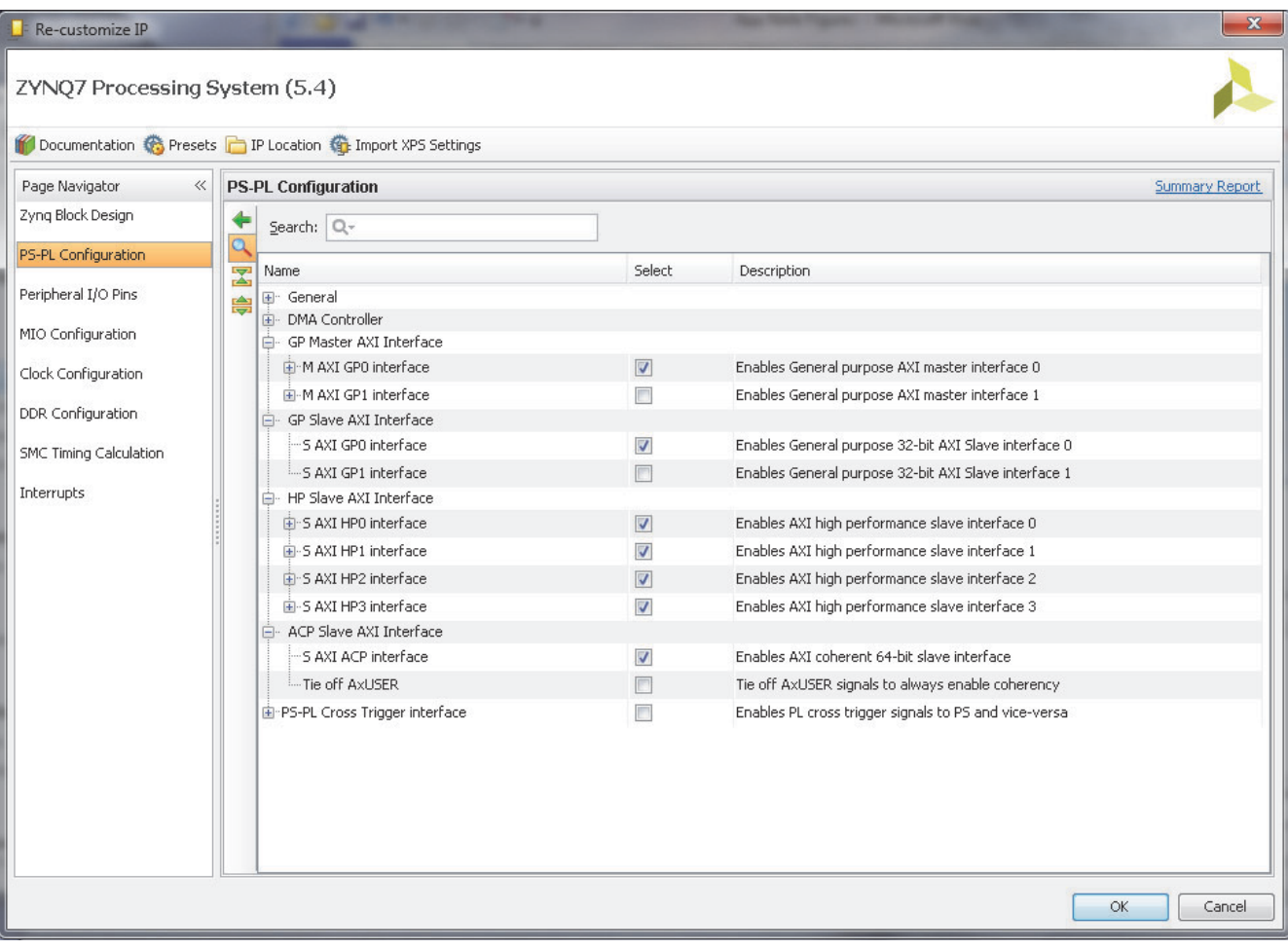

x1219\_08\_120114

*Figure 8:* **Zynq AXI Port Settings**

The design is set up to model and collect system performance data or what is called *instrumented for system performance*.

You can create a bitstream by clicking **Generate Bitstream** in the Flow Navigator pane on the right-hand side of the Vivado window. If you do not want to perform this step, you can use the bitstream in the workspace that is included in the ZIP file. The steps on how to use the bitstream are in the next section, so keep the Vivado IDE running.

There is another portion of system performance that was discussed in the [Introduction](#page-0-0). How do you know what the CPUs are doing while the hardware is being modeled in the PL? For this, the Zynq-7000 architecture has performance monitoring units (PMUs) in the PS to collect data

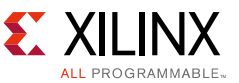

about the ARM Cortex-A9 while it is running. There are also performance counters in the L2-Cache that are collected and shown to you. The metrics that are gathered are:

- CPU level 1 cache miss rate
- CPU level 1 cache access
- CPU stall cycles per read instruction
- CPU stall cycles per write instruction

With the metrics about the software running on the CPUs and the hardware being modeled, you can analyze system performance before starting a design.

### <span id="page-12-0"></span>**System Performance Analysis**

The next step is to run the model and show what is occurring at various analysis points. To view the performance metrics, the design needs to be run in SDK. The first run is done without software. This shows the performance of the HP and GP ports to the DDR through the PS memory controller alone.

If you selected not to generate the bitstream, you can start SDK and select the workspace when SDK starts using the directory called Workspace, which was part of the ZIP file. It should look like [Figure 11](#page-15-1), so skip down to [step 4, page 16.](#page-15-0)

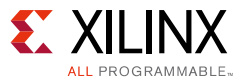

To set up for system analysis:

1. From the File menu in the Vivado IDE, first export the hardware for SDK by selecting **File > Export > Export Hardware**, then start SDK using the exported hardware definition by selecting **File > Launch SDK**. In the SDK window, shown in [Figure 9,](#page-13-0) select **File > Import > General > Existing Projects into Workspace** and click **Next**.

<span id="page-13-0"></span>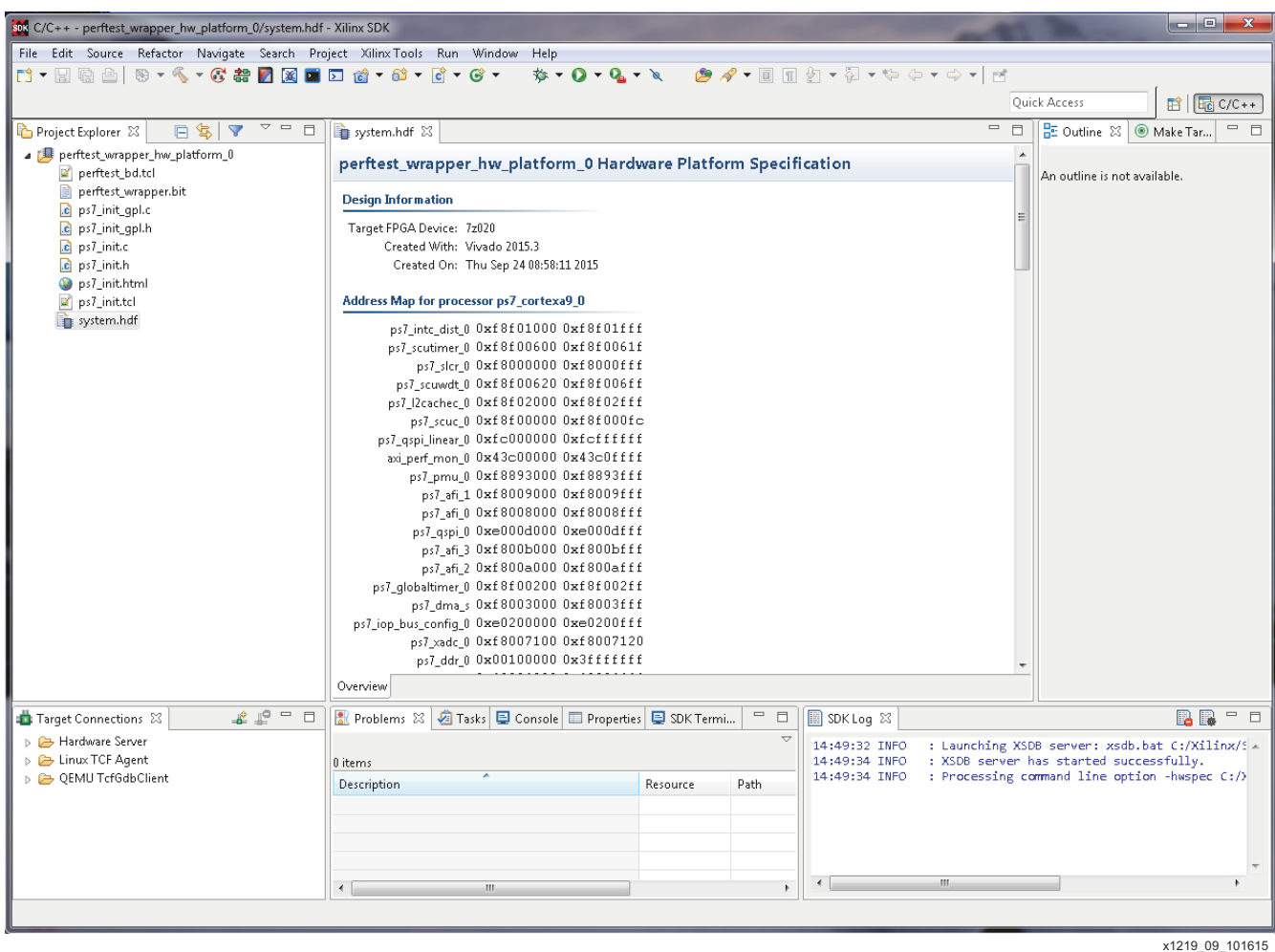

*Figure 9:* **SDK Imported Hardware Screen**

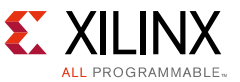

<span id="page-14-0"></span>2. Select the root directory provided in the ZIP file as the Workspace. There should be two items selected, **perfmon** and **standalone\_bsp\_0**, as shown in [Figure 10](#page-14-0).

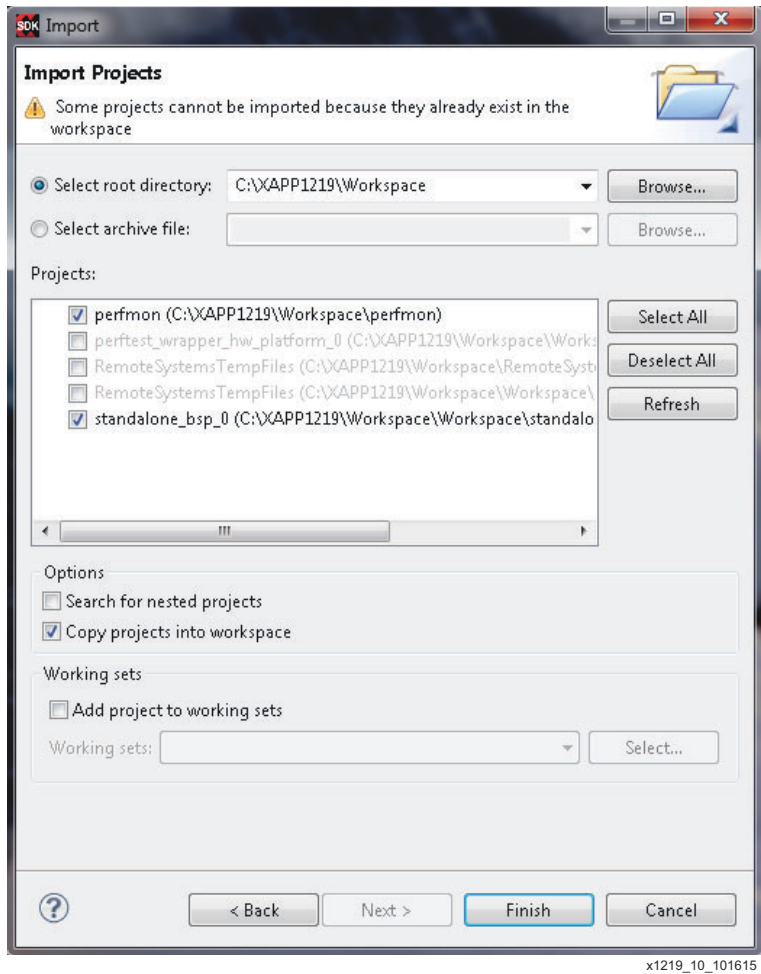

*Figure 10:* **SDK Import Projects into Workspace**

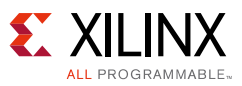

3. Click **Finish**. The project in SDK should look like [Figure 11](#page-15-1).

<span id="page-15-1"></span>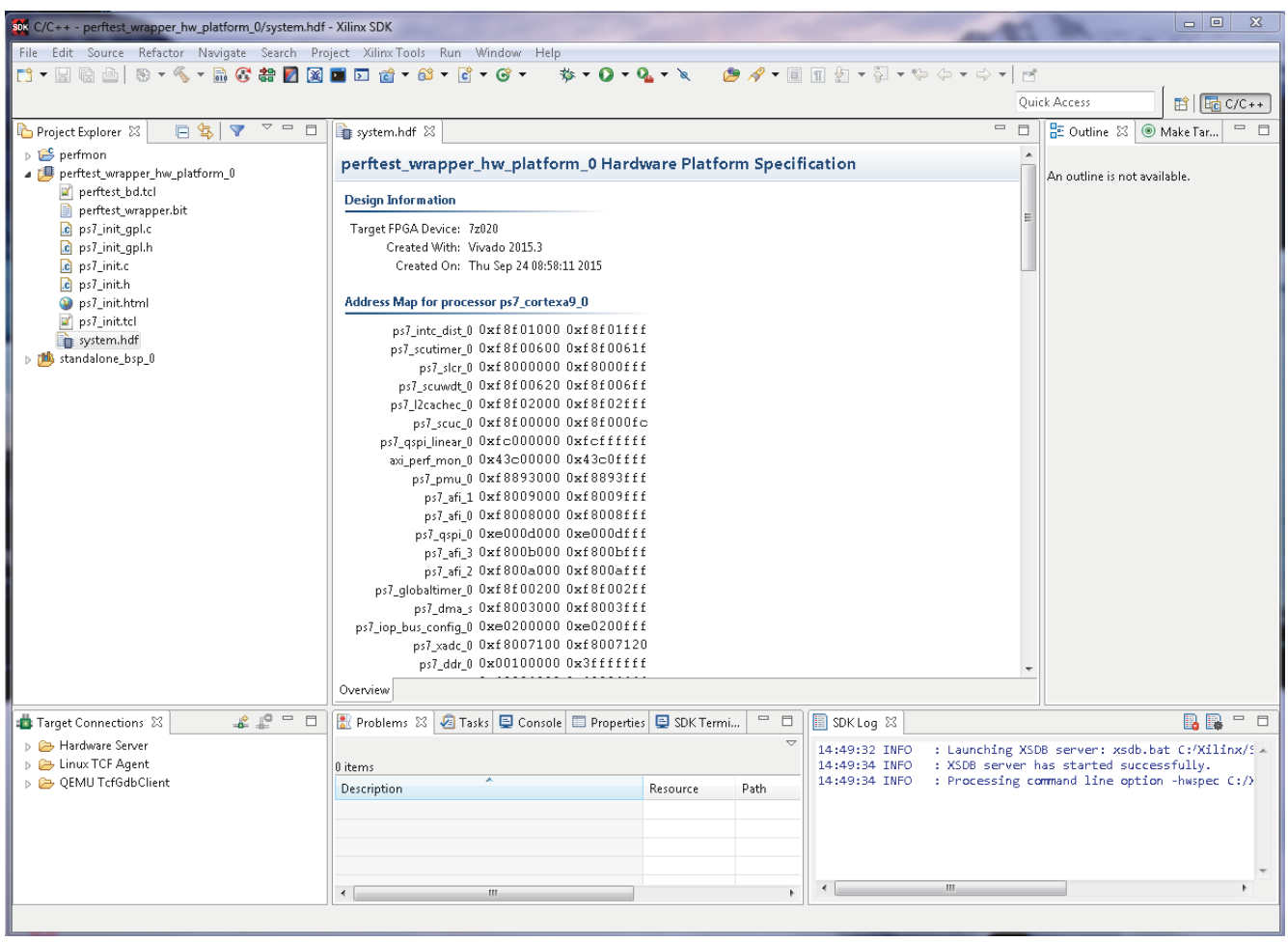

x1219\_11\_101615

*Figure 11:* **SDK Project Workspace**

- <span id="page-15-0"></span>4. Make sure your computer is connected to a ZC702 evaluation board using two USB connectors. The first is connected to the programming cable and the second is connected to the UART so you can see the output on the terminal.
- 5. On the ZC702 board, flip the power switch to ON so you can program the device.
- <span id="page-15-2"></span>6. Connect to Terminal 1 to view the output from the C program. To connect to the terminal:
	- a. Open up the **SDK Terminal** tab at the bottom of the SDK window (shown in [Figure 11](#page-15-1) as **SDK Termi...**).
	- b. After you have the tab open, go to the upper right and click the  $+$  sign to add a terminal connection.

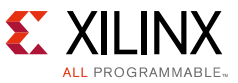

<span id="page-16-0"></span>c. Change the settings to match those in [Figure 12](#page-16-0). Note that the COM3 might be a different COM# on your machine.

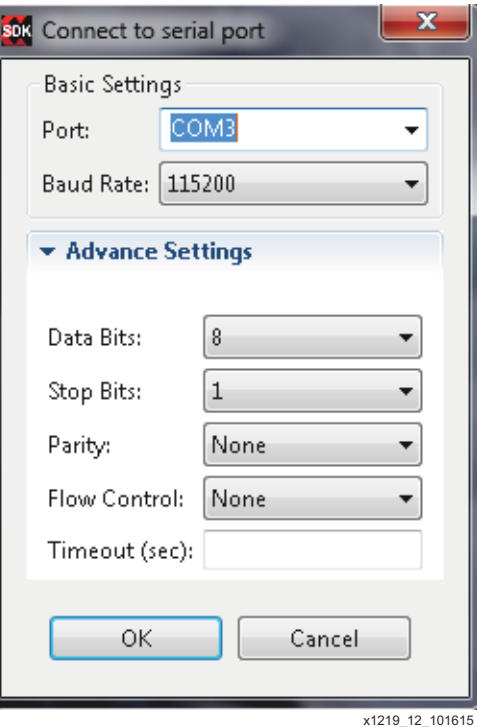

*Figure 12:* **UART Terminal 0 Settings**

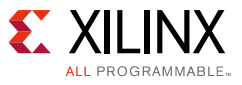

To program the PL:

- 1. Use the program FPGA command found under Xilinx tools. The bitstream pretest\_wrapper.bit is chosen automatically for you by SDK. Select **Program** in that screen.
- 2. When the "DONE" LED (DS3) has gone High, create a new debug configuration by selecting **Run > Debug Configurations** and choose **Xilinx C/C++ Application (System Debugger)**, as shown in [Figure 13.](#page-17-0)

<span id="page-17-0"></span>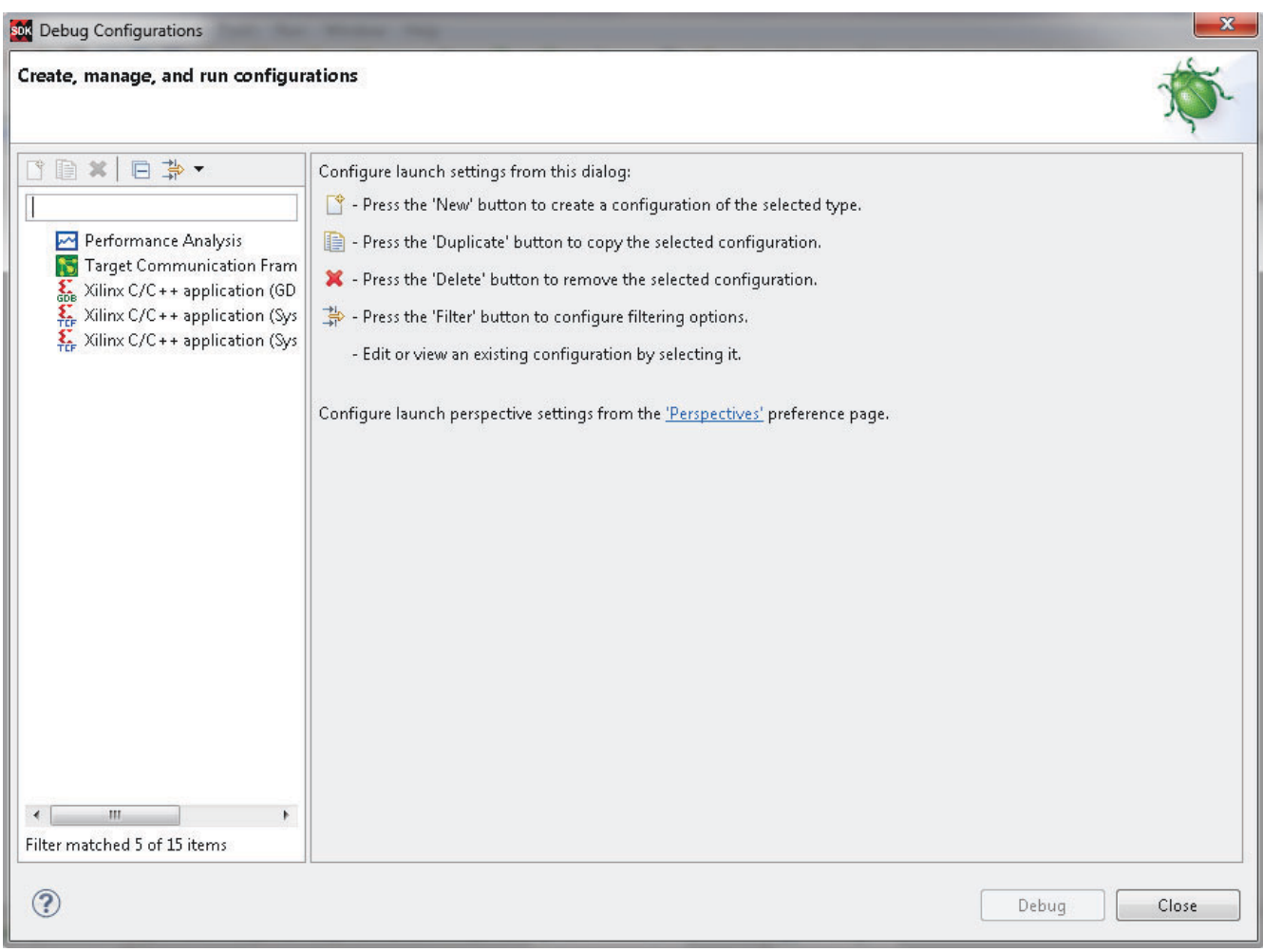

x1219\_13\_101615

*Figure 13:* **Debug Configuration Settings**

3. After a new window has opened, change the debug type to **Standalone Application Debug**.

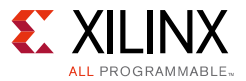

4. Change the name to **perf\_mon**. The window should be as shown in [Figure 14](#page-18-0).

<span id="page-18-0"></span>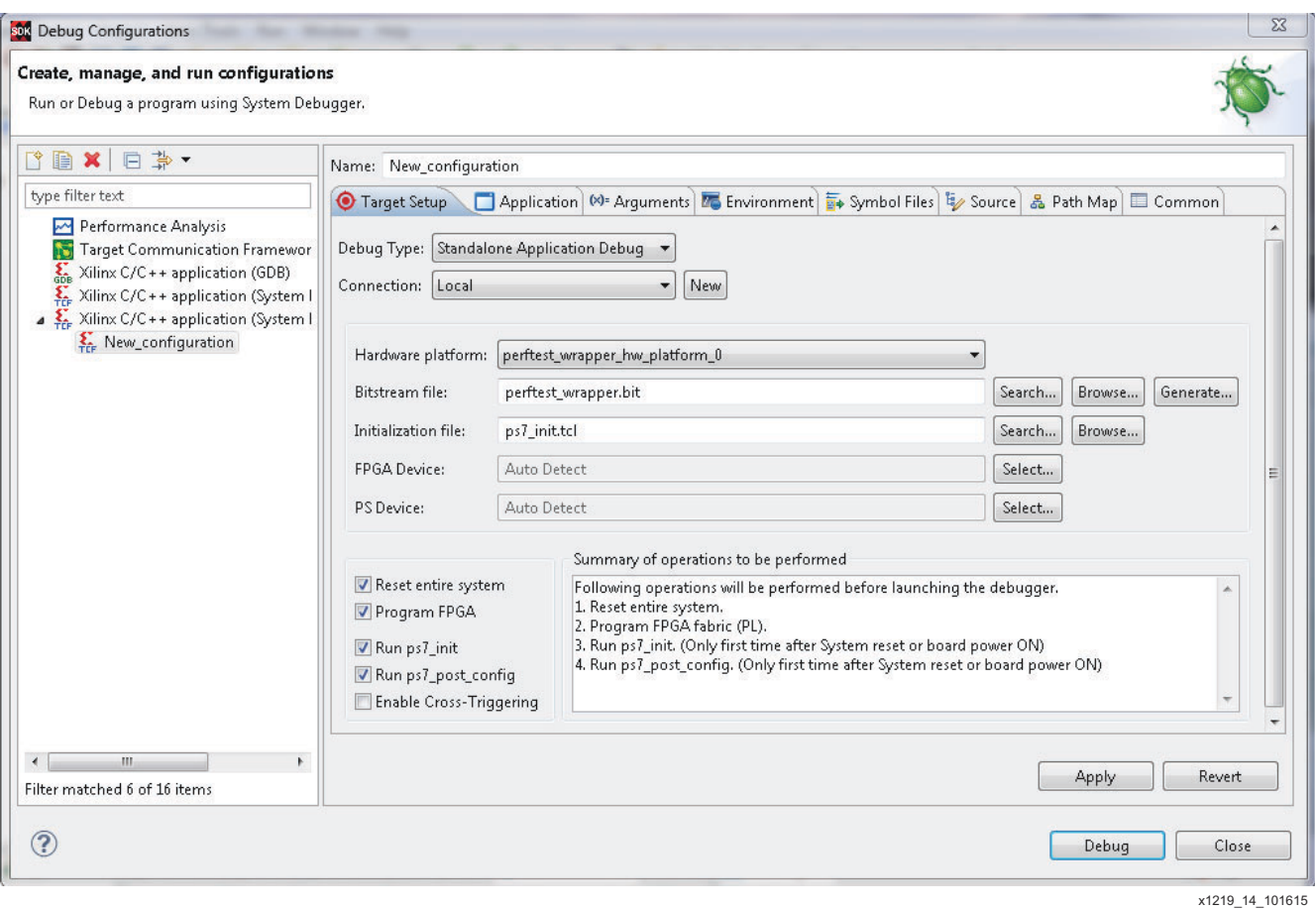

*Figure 14:* **Debug Configuration Standalone Application Settings**

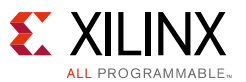

5. Change to the **Application** tab and check the **Download Application** box. The project name and application boxes should be filled in automatically, as shown in [Figure 15.](#page-19-0)

<span id="page-19-0"></span>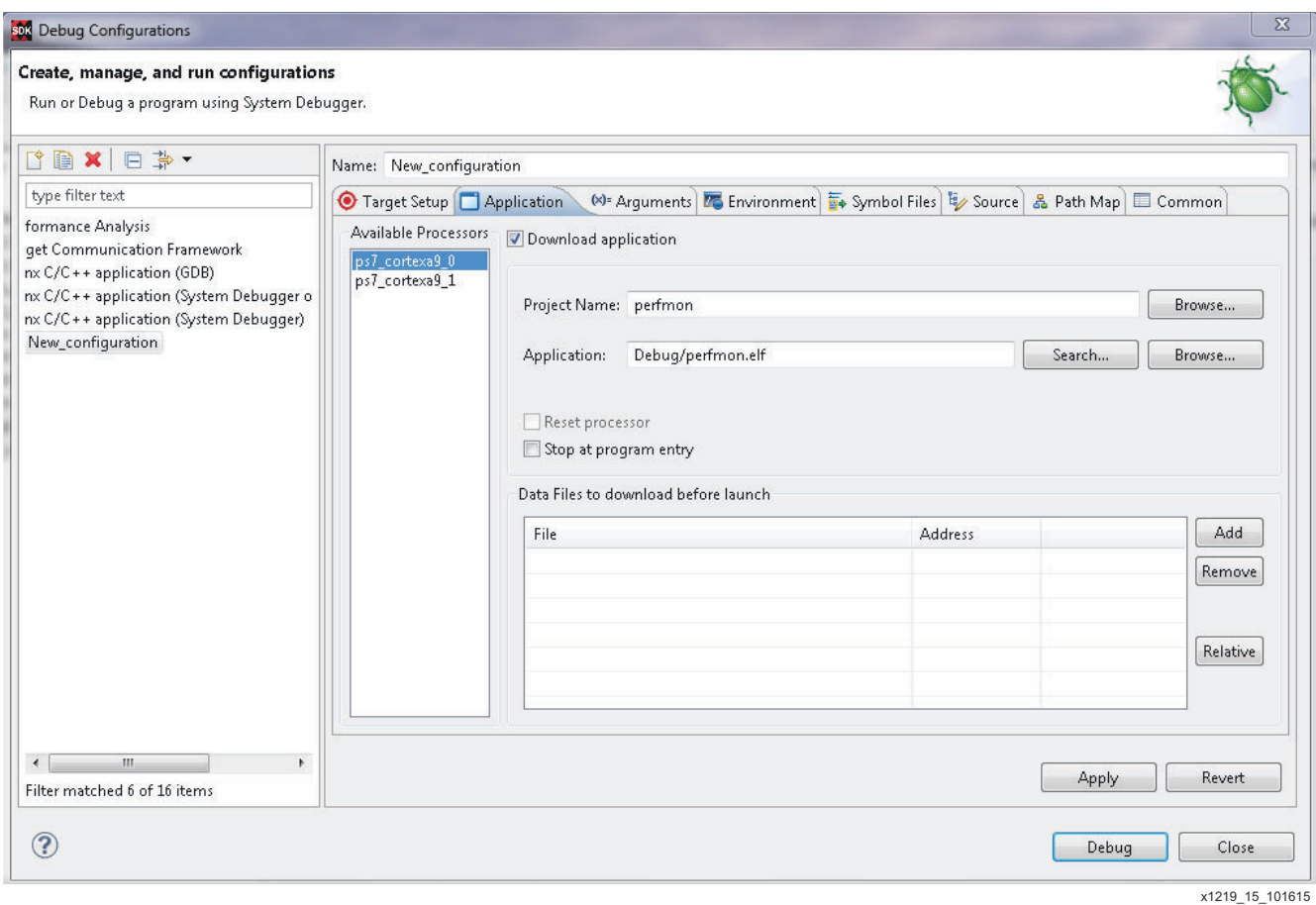

*Figure 15:* **Debug Configuration Adding Download of Software**

6. Select the box that says **Stop at program entry**. This ensures the program has an automatic breakpoint, and the program starts when you tell SDK.

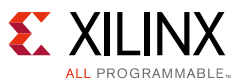

7. Next, click the **Debug** button to start the debug session. A **Confirm Perspective Switch**  dialog box appears. Select **Yes** in that box. Your SDK session is now as shown in [Figure 16](#page-20-0).

<span id="page-20-0"></span>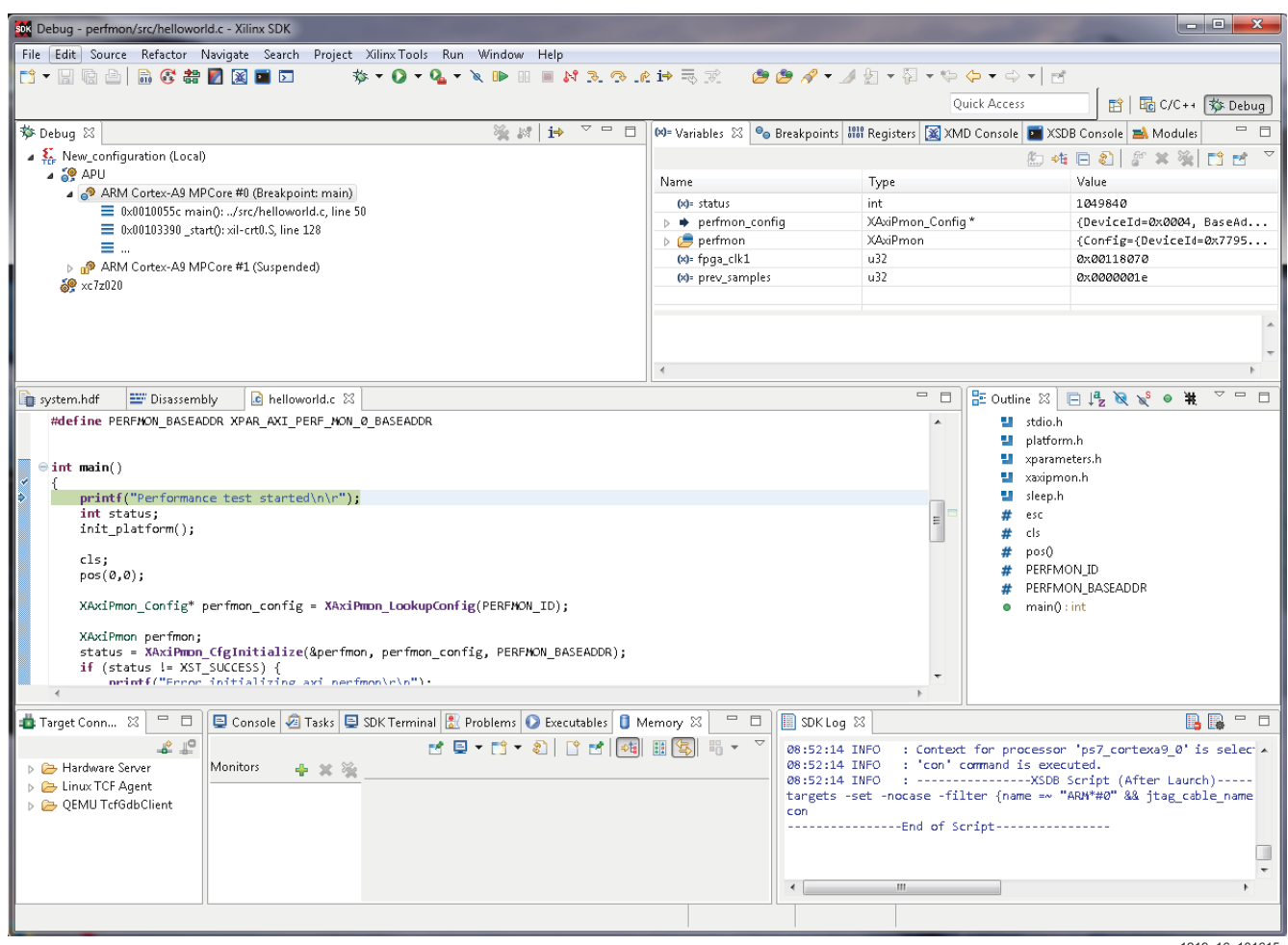

x1219\_16\_101615

*Figure 16:* **Debug Perspective**

- <span id="page-20-1"></span>8. Close the **SD log** tab.
- 9. Select the **Terminal 1** tab so you can see what the program prints.

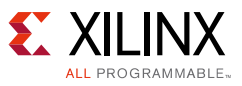

10. Select the start button, shown circled in red in [Figure 17](#page-21-0).

The code in hello\_world now runs and shows the number of transactions for the ports that have the ATG connected to them. Then the program does a quick calculation and shows the MB/s. Your SDK session should now be as shown in [Figure 17](#page-21-0).

<span id="page-21-0"></span>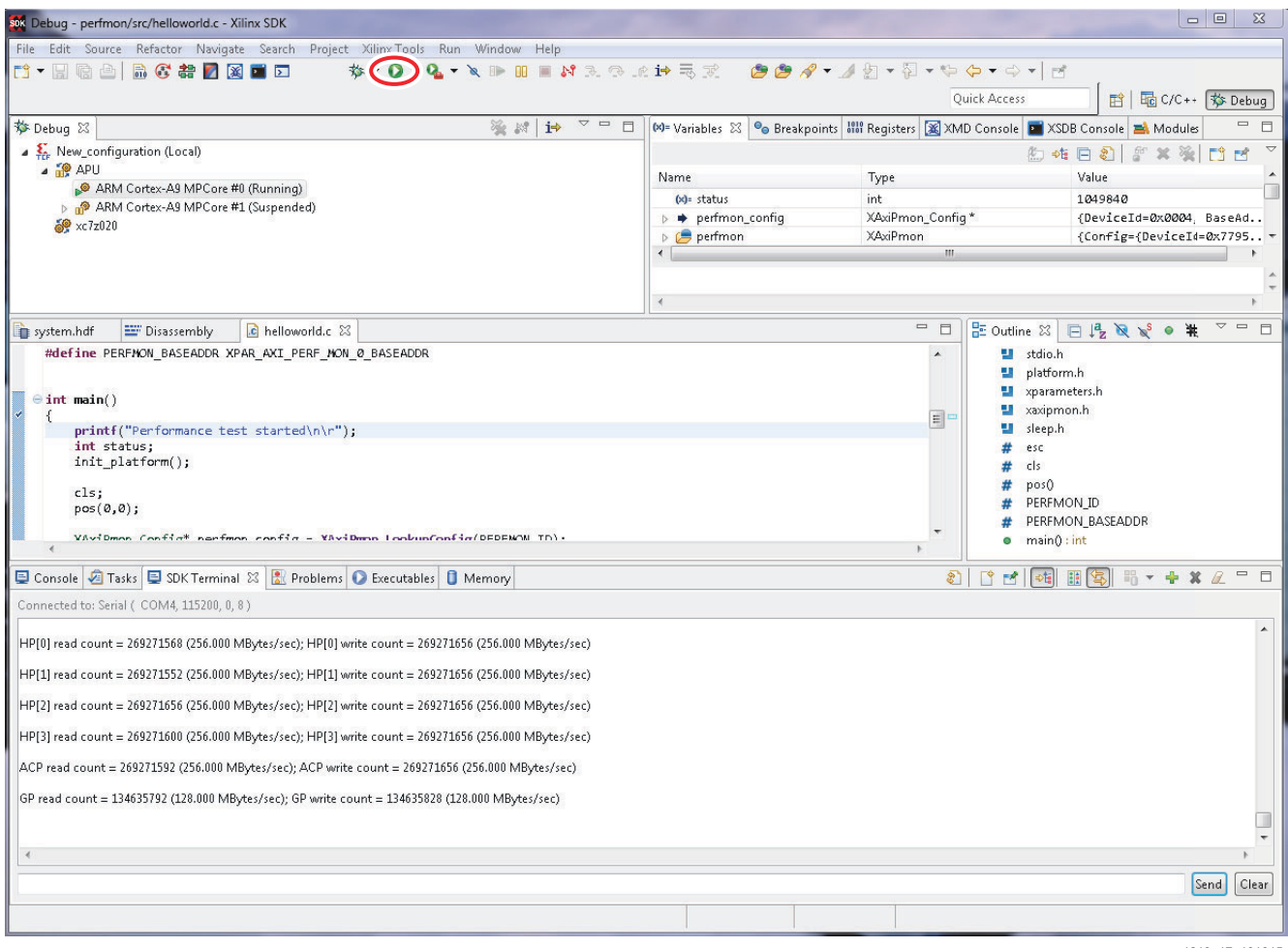

x1219\_17\_101615

### *Figure 17:* **Debug Perspective with Results in Terminal 1**

The results in the terminal should show that the HP ports and ACP all have about 256 MB/s, while the GP port has 128 MB/s. This shows how to get data from the APM using C code. However, in this version of SDK there are new features to give you the performance data for HP0-3 and the ACP automatically.

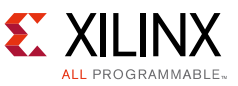

There is a modified version of  $perf_{mon}$  that only reads the GP port, which you can use to read the GP port. The procedure is as follows:

- 1. Close this debug perspective by selecting **Window > Close Perspective** because you are going to start a new Performance Analysis Perspective in SDK.
- 2. To run a Performance Perspective, select **Run > Debug configurations** as you did with perf\_mon.
- 3. This time select a **Performance Analysis** perspective, as shown in [Figure 18](#page-22-0).

<span id="page-22-0"></span>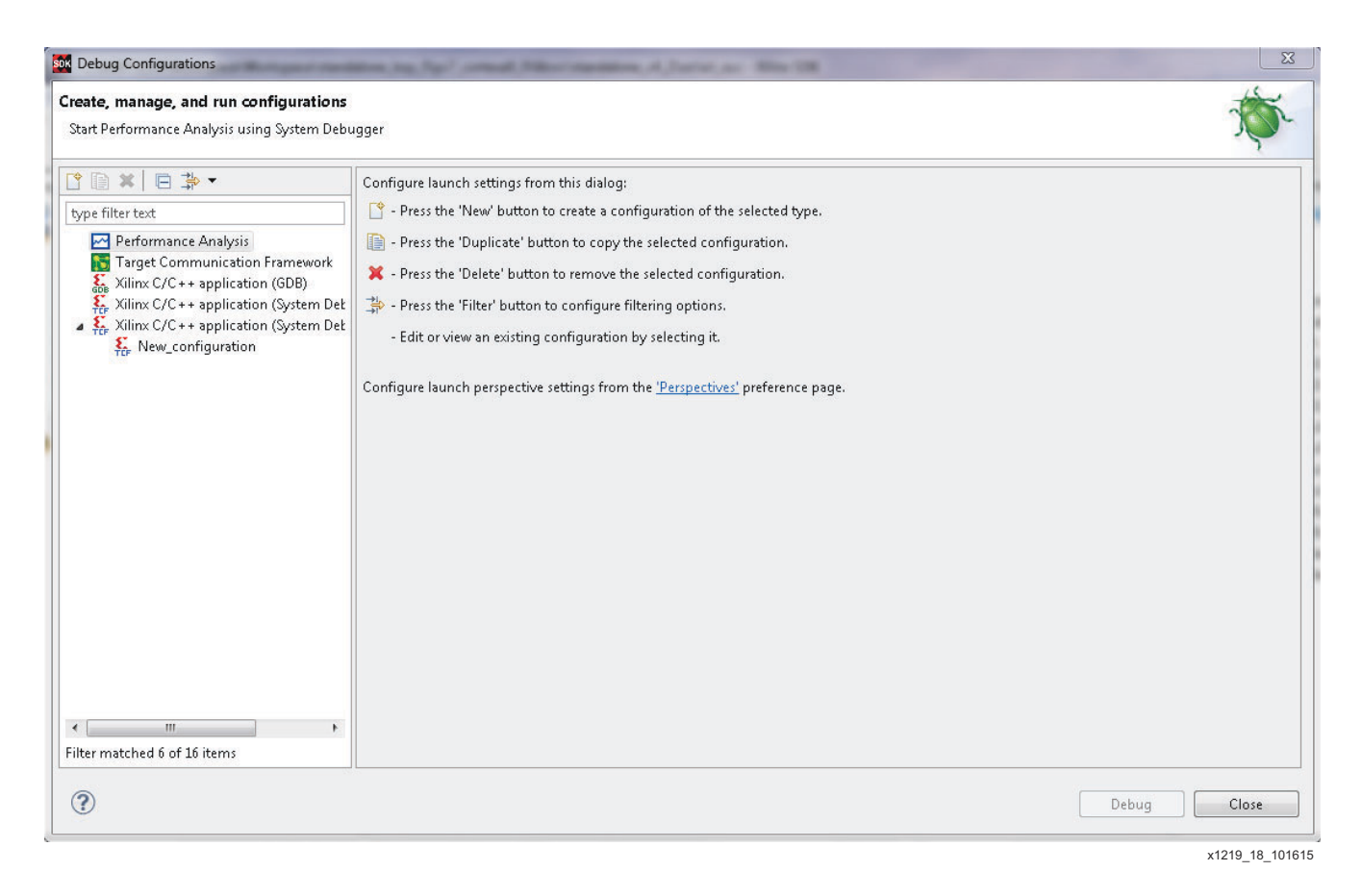

#### *Figure 18:* **Debug Configuration Standalone Application Settings**

4. Rename the configuration to be Performance. This time you do not need an application to read the APM since that will be done automatically by SDK.

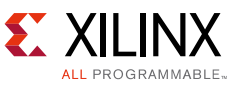

5. Click on the **Debug** button and answer **Yes** to the question about switching perspectives. The result is shown in [Figure 19.](#page-23-0)

<span id="page-23-0"></span>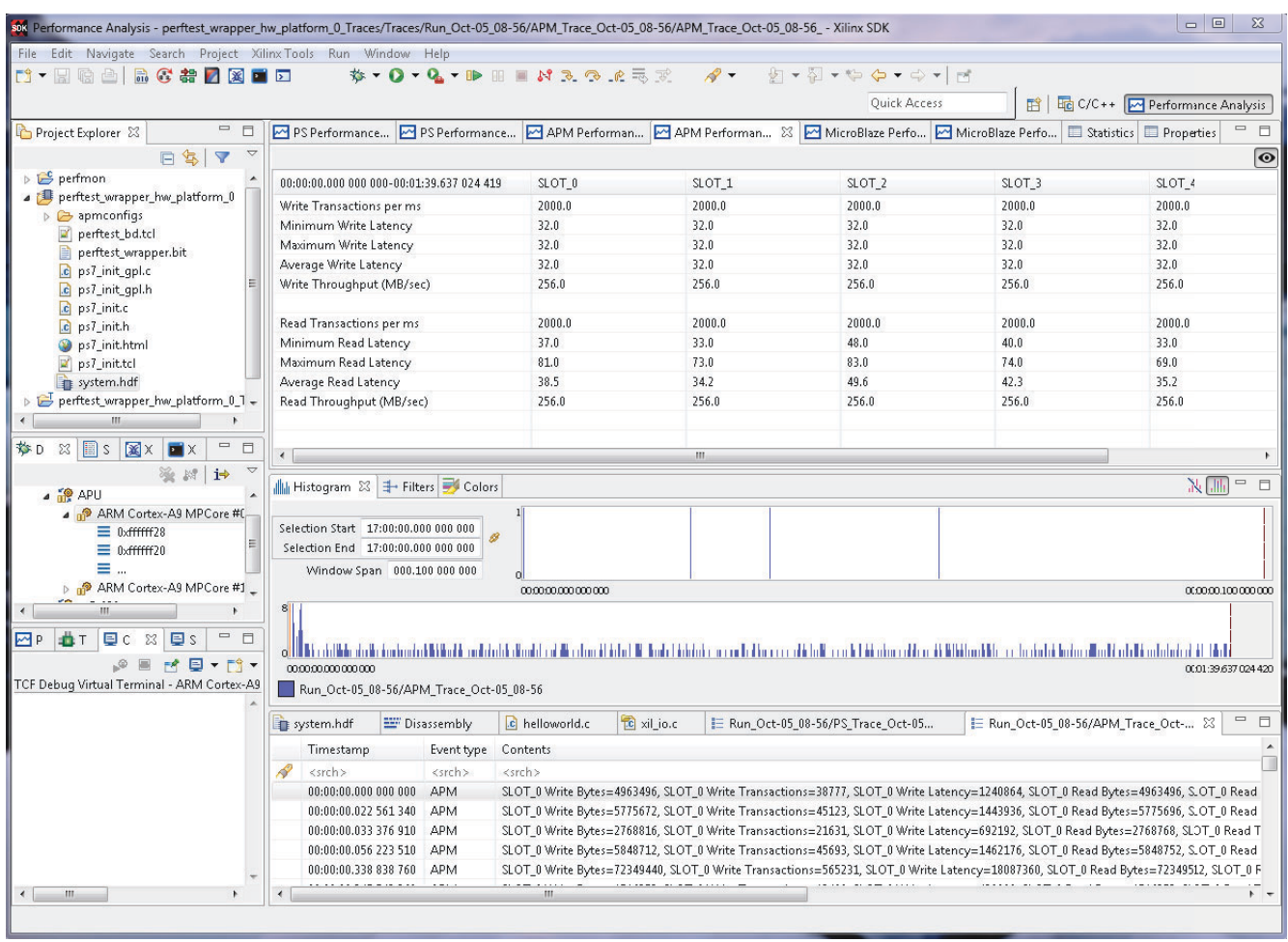

x1219 19 101615

*Figure 19:* **Performance Perspective**

The results are the same as shown by reading the APM. There is a little more information because SDK not only reads the APM but the PMU in the PS to give statistics about the APU or APM. The PL and PS performance tables are graphs of the tables in the summary. The summary is a snapshot in time but the graphs show the data over time. The MicroBlaze™ processor tabs are not part of this application note and you can close them.

Now you have some performance data, but what does it all mean? The first step is to understand what each of the values represents. The second and harder step is to analyze this data and determine if the performance that is desired has been achieved.

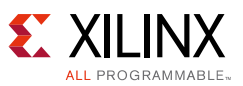

Start by selecting the **APU Performance Summary** tab. This tab summarizes the PMU counters and APM metrics in one place. The first table shows the values from the PMU counters that give metrics on each of the Cortex-A9 processors. They deal with the level 1 (L1) cache for each processor and the level 2 (L2) cache, which is a unified cache shared by the two Cortex-A9 cores. The PS performance metrics include the following:

- CPU utilization (%): Percentage of non-idling CPU clock cycles.
- CPU instructions per cycle (IPC): Estimates the number of executed instructions per cycle.
- L1 data cache access and miss rate (%): Number of L1 data cache accesses and the miss rate.
- CPU (write/read) stall cycles per instruction: Estimates the number of stall cycles per instruction due to memory writes (write) and data cache refills (read).

The APM metrics are defined as follows:

• Read/Write Transactions.

The number of read or write transactions issued by the ATG, typically a large number because there are many transactions issued by the ATG.

• Read/Write Latency - Average.

The latency of the transaction. This is measured from the acceptance of the command to the last word of the burst.

Because the latency is measured as stated above, writes are measured as they are accepted, making the latency low. Thus, if there is no back pressure in the system, this number is slightly higher than the burst size. This was done to show when back pressure starts for the write transactions. You can tell when the writes get stalled in the slave this way. When the write latency goes beyond the burst length, these transactions get stalled in the slave, which is the PS in this design.

• Read/Write Latency - Std. Dev.

This is the standard deviation of the latency measurements.

• Read/Write Throughput (MB/s).

This is the calculated throughput on the interface based on the number of transactions, size of the transactions, and speed of the interface.

Look at the PL performance over time. The ATGs are running when the board comes up. There is a constant or a logic 1 connected to the core start, so it runs after the Zynq-7000 AP SoC is out of reset. The ATGs are also set up to deliver a constant amount of traffic, so the transactions

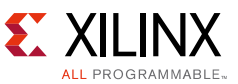

are a line across the graph, as in [Figure 20](#page-25-0). The orange box with the **+** sign is a zoom in and out feature for the graph. This box is circled in [Figure 20.](#page-25-0)

<span id="page-25-0"></span>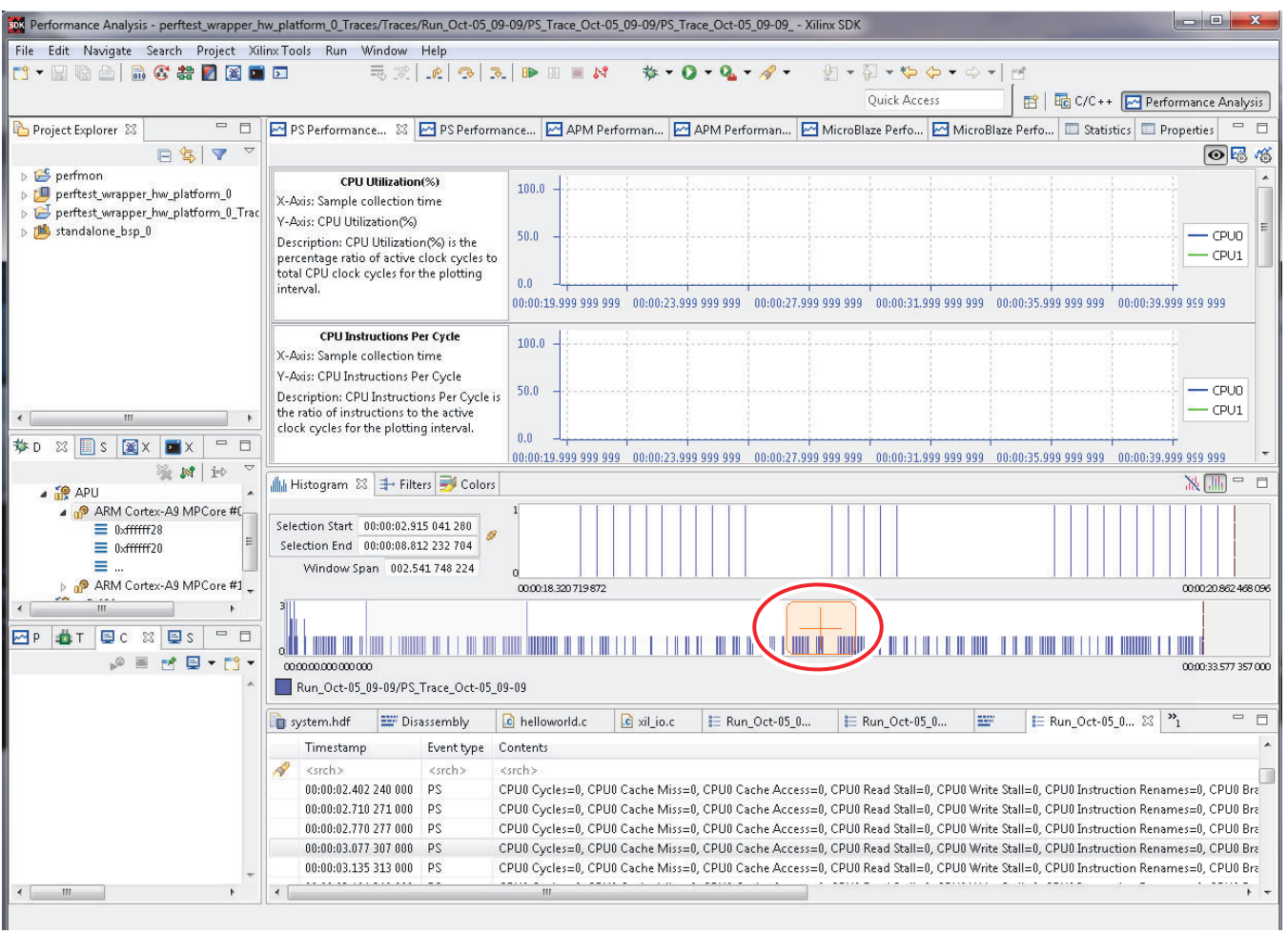

x1219 20 101615

*Figure 20:* **PL Performance Panel in Performance Analysis Perspective**

The top portion of this tab shows the zoom of the area in the orange **+**. You can click in any of the graphs to place the zoom box. Using the right mouse button, click and drag the zoom box to the area you want to see in more detail. You can also make the zoom area larger or smaller by pressing the CTRL key and using the scroll wheel on your mouse.

The PS Performance tab is similar to the PL, but it graphs the PMU counters and not the data from the APM. With the knowledge of what each of the values represents, you can decide if this meets your requirements. This will vary from application to application. The first item is to make sure that the ATGs are set up with the desired traffic. If the bandwidth and latency are met for the application with the software running, you are done. But, what if your performance items are not met?

There is no simple answer to this question. There is usually not just one parameter that can be adjusted to make performance. There are several items to look at. As mentioned previously, how much traffic goes between the PS and PL? If you are using around 80–90% of the theoretical maximum of the PS DDR, there could be issues. Another item to examine is if all the

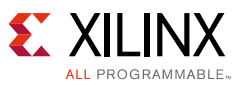

traffic is on one or two of the HP ports. If so, can this traffic be divided among more ports? Is the model for the system for the peak traffic, which only occurs 10–50% of the time, yet the model is trying to move the peak traffic 100% of the time?

This is a complex issue of how to tune the Zynq-7000 AP SoC for performance. The one item that is not covered is that the settings for one application might not work for another application because of the different flows and performance needs of the design. For additional information about this topic, refer to *SDK User Guide: System Performance Analysis* (UG1145) [\[Ref 1\]](#page-34-0) and *UltraFast Embedded Design Methodology Guide* (UG1046) [\[Ref 4\].](#page-34-3)

*Note:* SDK 2014.3 has the limitation that if the APM counters are read, all Profile Counters will be reset. So, if two entities read the APM, the results will not be correct. If you can, use SDK or the perf\_mon C code to read and view the bandwidth. The recommended method is SDK. The perf\_mon code is shown to read the GP port as needed.

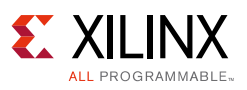

## **Modifying and Adding to the Model**

There are two ways to take this model and make it more like your application. The first is to add software, and the second is to change the hardware model to mimic the data flows seen in your application. In the previous section, you added some software to the model. To add software, you can replace the hello\_world code in SDK and add your own. The code in hello\_world can be incorporated into your code to read the APM on the GP ports, if that is important. For more information about SDK, refer to the *Zynq-7000 All Programmable SoC Software Developers Guide* (UG821) [\[Ref 5\]](#page-34-4), or the "Embedded System Design Using the Zynq Processing System" chapter of the *Zynq-7000 All Programmable SoC: Concepts, Tools, and Techniques (CTT): A Hands-On Guide to Effective Embedded System Design* (UG873) [\[Ref 6\]](#page-34-5). See also the Embedded Design hub in Document Navigator for useful documents and videos.

<span id="page-27-0"></span>1. Select the  $C/C++$  in the import, and select the directory with the C code. [Figure 21](#page-27-0) and [Figure 22](#page-28-0) show the windows to import  $C$  or  $C++$  code.

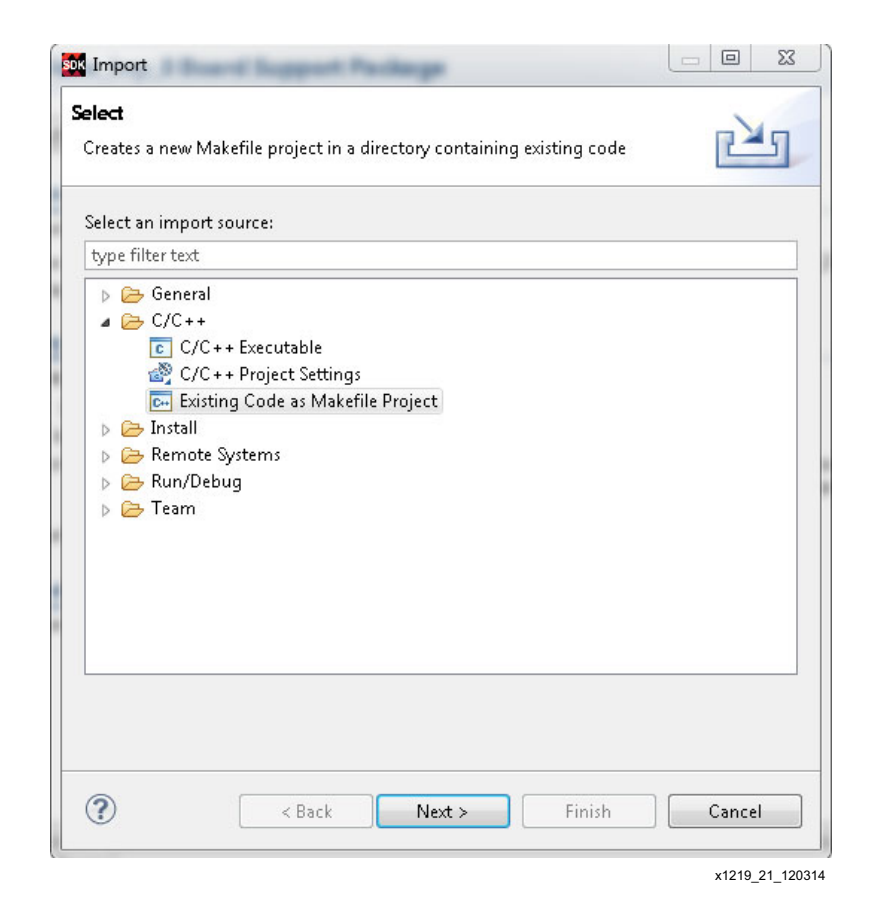

*Figure 21:* **Import Existing C code into SDK**

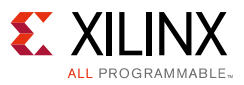

<span id="page-28-0"></span>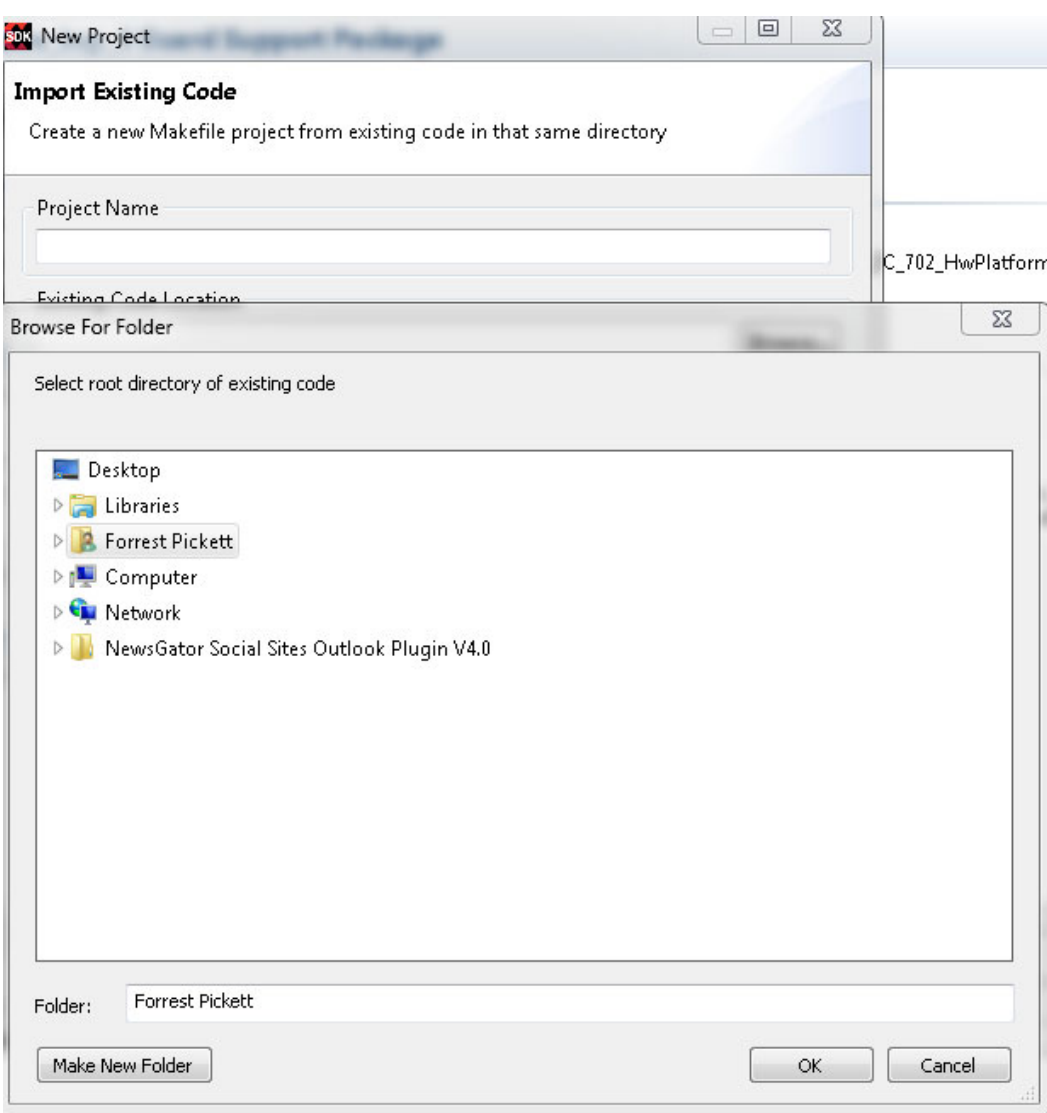

x1219\_22\_120314

*Figure 22:* **Import Existing Code**

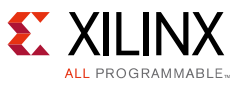

2. Make a new Performance Perspective [\(Figure 23](#page-29-0)).

<span id="page-29-0"></span>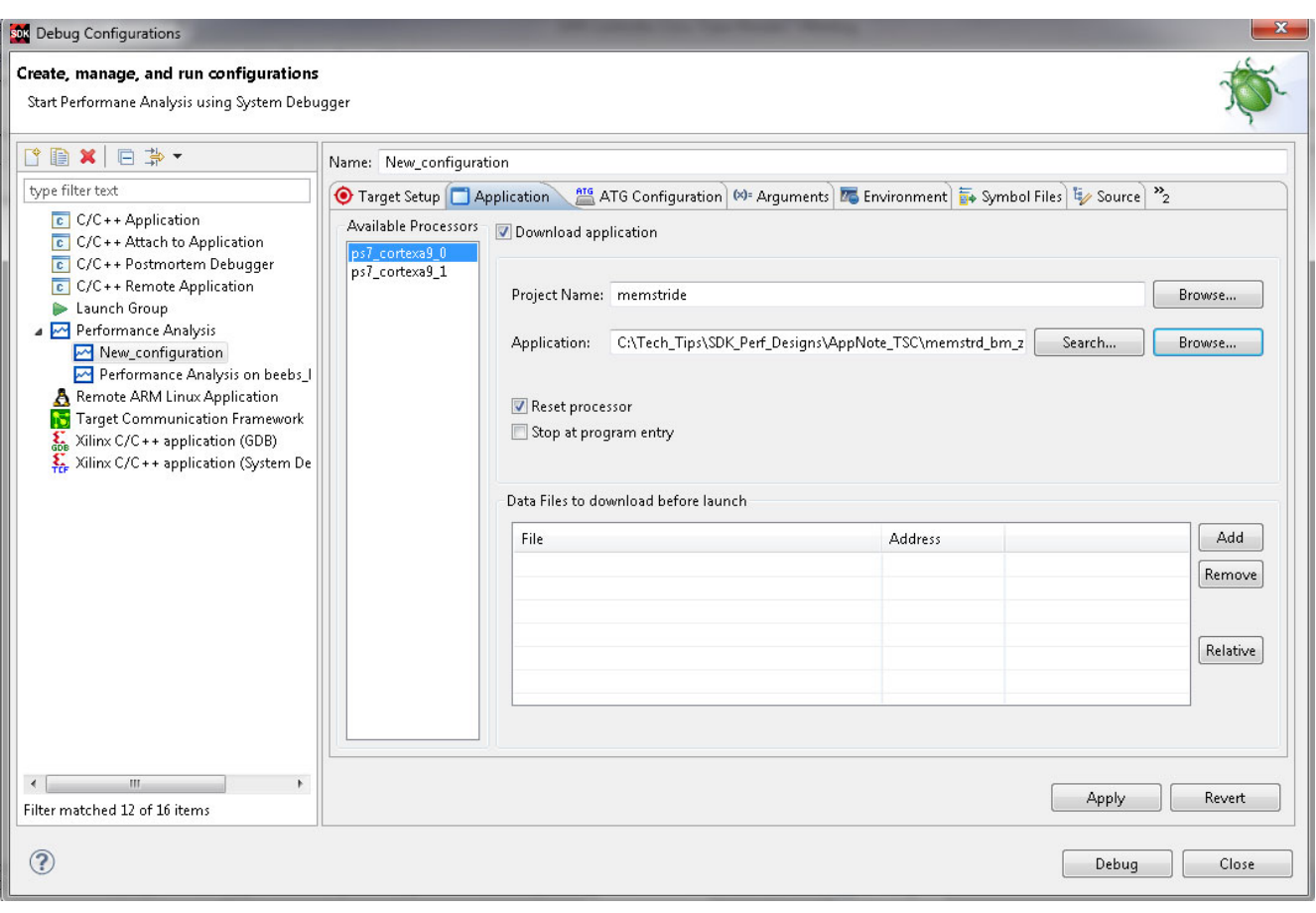

x1219\_23\_120314

*Figure 23:* **New Configuration**

See [References](#page-34-6) for more documentation on SDK and software debug.

The second way is to change the hardware model. This can be done in four ways:

- Add more ATGs
- Replace the ATG with your own IP
- Change the traffic flow of the existing ATGs
- Add your own IPI design with APM added

The hardware design is part of this application note, so you can make these modifications or additions.

Adding an ATG is not covered, and the only port left to connect an ATG to the PS is the other GP port. This can be done by copying how the ATG in the design is connected to GP0 and making another TrafficGen connection to GP1. Then, connect the signals to where they need to go, similar to the way the TrafficGen is connected to GP0.

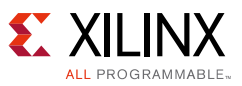

Replacing an ATG with your own IP takes more effort and understanding of Vivado IP Integrator. There are references later in this application note to help you do that. The major item to ensure is that the core has an AXI3 or AXI4 memory mapped interface. If it is AXI4, then there needs to be an interconnect like the one used in the TrafficGen block to connect to the PS.

Changing the flow of ATG configurations to closer mimic application data flows is covered here. To change the ATG configuration:

- 1. Open the design you created at the beginning of this application note in the Vivado IDE (see [An Instrumented Design for Performance Analysis](#page-5-1)).
- 2. Double-click any of the TrafficGen models to get into the hierarchy.

The TrafficGen blocks are numbered 0–5. The first four (TrafficGen0–3) are connected to the HP0–3 ports, TrafficGen4 is connected to the ACP, and TrafficGen5 is connected to S\_AXI\_GP0.

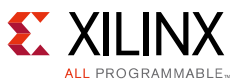

3. After getting into the hierarchy, double-click the **axi\_traffic\_gen\_0** in the diagram. This opens up an ATG configuration pane as shown in [Figure 24.](#page-31-0)

<span id="page-31-0"></span>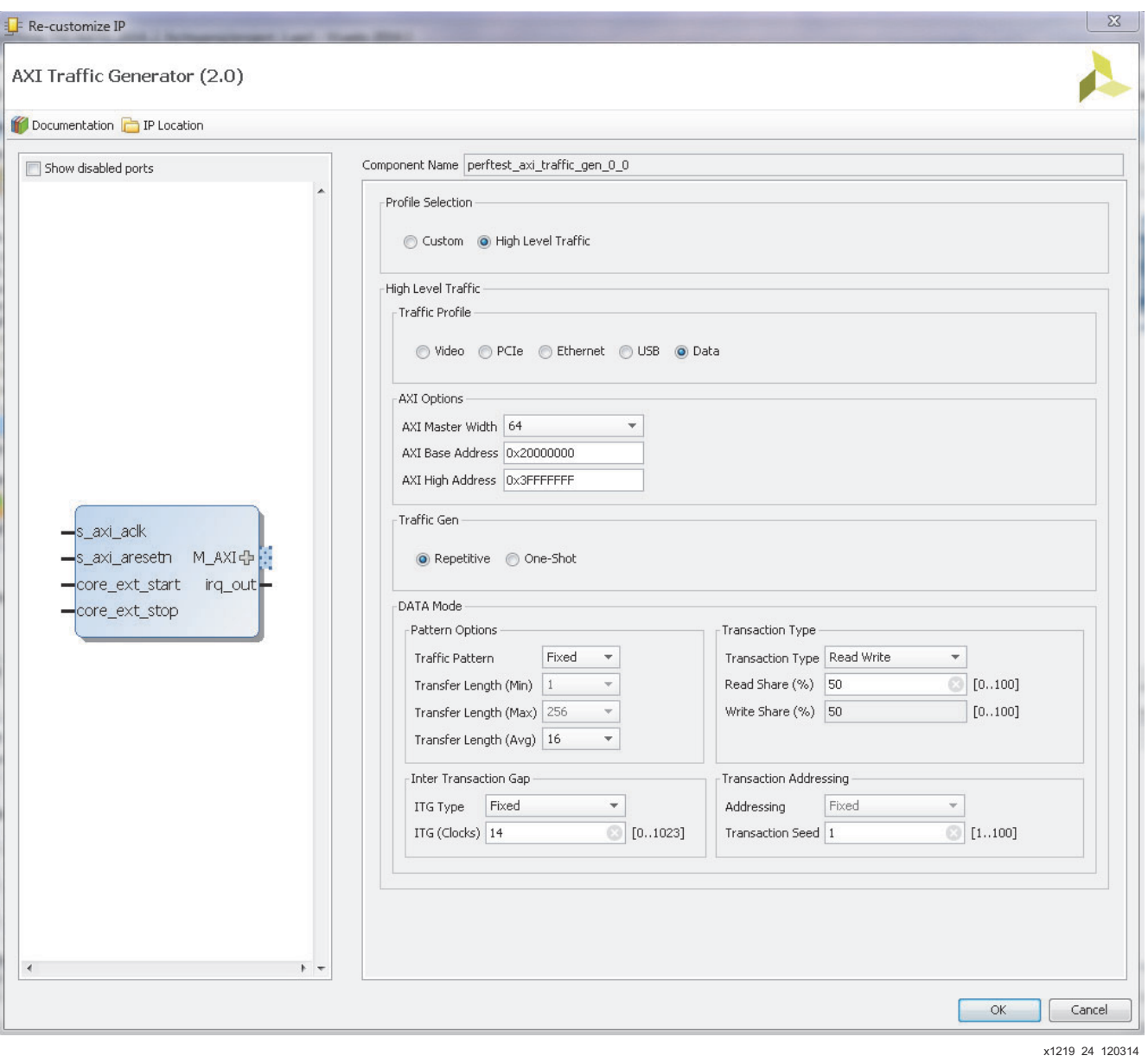

*Figure 24:* **Changing the ATG Configuration**

The first item to change is the profile. The custom mode allows you to program the ATG using the Cortex-A9 in the Zynq-7000 platform, or other CPU (such as MicroBlaze processor) in the PL. To do this, the documentation on the ATG in the *AXI Traffic Generator Product Guide* (PG125) [\[Ref 2\]](#page-34-1) will be needed. The driver software can be located at

C:\Xilinx\SDK\2014.3\data\embeddedsw\XilinxProcessorIPLib\drivers\ trafgen\_v3\_2\doc\html\api\index.html. Use this mode if you want to implement dynamic control of the traffic, which is beyond the scope of this application note.

The next item to configure is the Traffic Profile. There are four predefined profiles for your convenience. They are Video, PCIe, Ethernet, and USB. (For more information about the profiles,

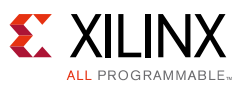

refer to the *AXI Traffic Generator Product Guide* (PG125) [\[Ref 2\]](#page-34-1).) With each of these modes you can choose different items about the interface and the traffic it produces. If none of these predefined modes meet the traffic you would like to model, then there is the Data mode. This is the mode used in the example. You can change the following items:

- AXI options: data width, base address, and the high address of the transactions generated. These are set for the DDR of the Zynq-7000 AP SoC. One change might be to make these to the on-chip memory (OCM).
- DATA mode:
	- Pattern (fixed or random size), minimum and maximum transfer size for random size, and transfer length for fixed size.
	- Transaction types. Does the ATG do reads, writes, or reads/writes, and percentage of each.
	- The settings for this example have fixed 16-word burst, and 50% read and 50% write.
	- Inter-transaction gap, fixed or random. The setting for the gap is 50 cycles. These are clock cycles for the ATG. This example has a 100 MHz clock.
	- Transaction addressing. Fixed only. This is a limitation where the address could be incrementing or random.

Taking this design and changing the ATGs, a model for application can be made for the Zynq-7000 AP SoC.

*Note:* If the system is stressed, the results in the Performance Visualization will be incorrect. An example of stressing the system is having the reference design shown in the first section to have less than 30 cycles of interval for each ATG. The traffic that this produces is 844 MB/s on each AXI interface for a total of 4,220 MB/s. This is almost 100% DDR utilization at 533 MHz and is not really achievable by most (if not all) DDR controllers. Additional information about stressing the Zynq-7000 AP SoC is provided in *SDK User Guide: System Performance Analysis* (UG1145) [\[Ref 1\].](#page-34-0)

Another strategy to be considered is replacing an ATG with existing IP (which need to be imported into the Vivado tools already). To add IP, delete an ATG and add your own IP. This entails a working knowledge of Vivado architecture and IP integrator. If you are not familiar with Vivado architecture and IP, see *Vivado Design Suite Tutorial: Designing with IP* (UG939) [\[Ref 7\]](#page-34-7) and *Vivado Design Suite User Guide: Designing with IP* (UG896) [\[Ref 8\].](#page-34-8) The Vivado 2014.2 - Design Hub in Xilinx Document Navigator [\[Ref 9\]](#page-34-9) also lists other documents and videos that can be useful.

## **Conclusion**

This application note describes a holistic way to look at performance for All Programmable SoCs. By looking at performance in this manner, a user can determine whether or not a device can meet their performance needs. A user could just look at CPU speed, but without an effective memory controller the CPU would look a lot slower.

This application note includes a reference design that can be used to model an application in Zynq-7000 AP SoCs, showing what the real performance can be. This model uses a design in

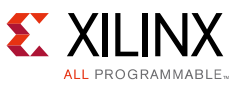

actual hardware that you can combine with your software. This allows you to model your application and evaluate the performance very early in the design cycle.

There is a way to augment this model by changing the ATG or replacing it with your own IP, to better model the application. This allows a deeper examination of what will and will not work on Zynq-7000 devices.

These features of SDK, along with the IP for performance allow you to get a high degree of confidence that Zynq-7000 AP SoCs can meet the performance needs of your application.

## <span id="page-33-0"></span>**Reference Design**

You can download the [Reference Design Files](https://secure.xilinx.com/webreg/clickthrough.do?cid=370682) for this application note from the Xilinx website.

[Table 2](#page-33-1) shows the reference design matrix.

| Parameter                                                    | Description                    |  |  |
|--------------------------------------------------------------|--------------------------------|--|--|
| General                                                      |                                |  |  |
| Author                                                       | <b>Forrest Pickett</b>         |  |  |
| Part                                                         | XC7Z020                        |  |  |
| Source code provided?                                        | Yes                            |  |  |
| Source code format (if provided)                             | C                              |  |  |
| Design uses IP from existing reference designs               | <b>AXI Traffic Generator</b>   |  |  |
|                                                              | <b>AXI Performance Monitor</b> |  |  |
| <b>Simulation</b>                                            |                                |  |  |
| Functional simulation performed                              | N/A                            |  |  |
| Timing simulation performed?                                 | N/A                            |  |  |
| Test bench provided for functional and timing<br>simulation? | N/A                            |  |  |
| Test bench format                                            | N/A                            |  |  |
| Simulator software and version                               | N/A                            |  |  |
| SPICE/IBIS simulations                                       | N/A                            |  |  |
| Implementation software tool(s) and version                  | Xilinx SDK, 2014.3             |  |  |
| Static timing analysis performed?                            | N/A                            |  |  |
| <b>Hardware Verification</b>                                 |                                |  |  |
| Hardware verified?                                           | N/A                            |  |  |
| Platform used for verification                               | Vivado Design Suite 2014.3     |  |  |

<span id="page-33-1"></span>*Table 2:* **Reference Design Matrix**

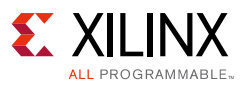

### <span id="page-34-6"></span>**References**

- <span id="page-34-0"></span>1. *SDK User Guide: System Performance Analysis* [\(UG1145](http://www.xilinx.com/cgi-bin/docs/rdoc?v=2014.4;d=ug1145-sdk-system-performance.pdf))
- <span id="page-34-1"></span>2. *LogiCORE IP AXI Traffic Generator v2.0 Product Guide* [\(PG125](http://www.xilinx.com/support/documentation/ip_documentation/axi_traffic_gen/v2_0/pg125-axi-traffic-gen.pdf))
- <span id="page-34-2"></span>3. *LogiCORE IP AXI Performance Monitor v5.0 Product Guide* ([PG037](http://www.xilinx.com/support/documentation/ip_documentation/axi_perf_mon/v5_0/pg037_axi_perf_mon.pdf))
- <span id="page-34-3"></span>4. *UltraFast Embedded Design Methodology Guide* ([UG1046](http://www.xilinx.com/support/documentation/sw_manuals/ug1046-ultrafast-design-methodology-guide.pdf))
- <span id="page-34-4"></span>5. *Zynq-7000 All Programmable SoC Software Developers Guide* [\(](http://www.xilinx.com/support/documentation/user_guides/ug821-zynq-7000-swdev.pdf)UG821)
- <span id="page-34-5"></span>*6. Zynq-7000 All Programmable SoC: Concepts, Tools, and Techniques (CTT): A Hands-On Guide to Effective Embedded System Design* ([UG873\)](http://www.xilinx.com/support/documentation/sw_manuals/xilinx14_7/ug873-zynq-ctt.pdf#page=12)
- <span id="page-34-7"></span>7. *Vivado Design Suite Tutorial: Designing with IP* ([UG939](http://www.xilinx.com/support/documentation/sw_manuals/xilinx2014_2/ug939-vivado-designing-with-ip-tutorial.pdf))
- <span id="page-34-8"></span>8. *Vivado Design Suite User Guide: Designing with IP* ([UG896\)](http://www.xilinx.com/support/documentation/sw_manuals/xilinx2014_2/ug896-vivado-ip.pdf)
- <span id="page-34-9"></span>9. Vivado 2014.2 - Design Hub in Document Navigator (Document Navigator is accessed from Vivado Design Suite)
- 10. *AXI Reference Guide* ([UG761](http://www.xilinx.com/support/documentation/ip_documentation/ug761_axi_reference_guide.pdf))

### **Revision History**

The following table shows the revision history for this document.

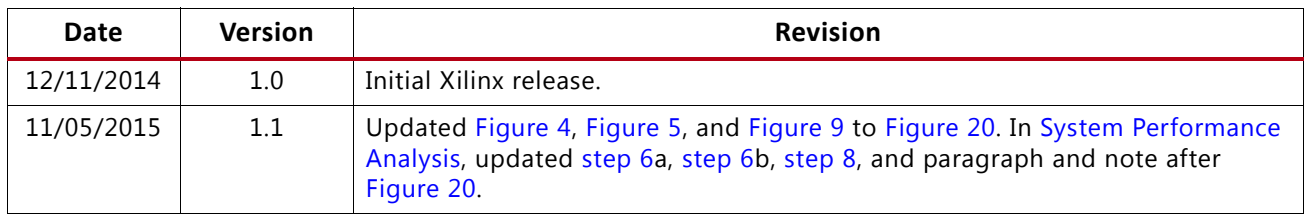

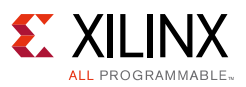

### **Please Read: Important Legal Notices**

The information disclosed to you hereunder (the "Materials") is provided solely for the selection and use of Xilinx products. To the maximum extent permitted by applicable law: (1) Materials are made available "AS IS" and with all faults, Xilinx hereby DISCLAIMS ALL WARRANTIES AND CONDITIONS, EXPRESS, IMPLIED, OR STATUTORY, INCLUDING BUT NOT LIMITED TO WARRANTIES OF MERCHANTABILITY, NON-INFRINGEMENT, OR FITNESS FOR ANY PARTICULAR PURPOSE; and (2) Xilinx shall not be liable (whether in contract or tort, including negligence, or under any other theory of liability) for any loss or damage of any kind or nature related to, arising under, or in connection with, the Materials (including your use of the Materials), including for any direct, indirect, special, incidental, or consequential loss or damage (including loss of data, profits, goodwill, or any type of loss or damage suffered as a result of any action brought by a third party) even if such damage or loss was reasonably foreseeable or Xilinx had been advised of the possibility of the same. Xilinx assumes no obligation to correct any errors contained in the Materials or to notify you of updates to the Materials or to product specifications. You may not reproduce, modify, distribute, or publicly display the Materials without prior written consent. Certain products are subject to the terms and conditions of Xilinx's limited warranty, please refer to Xilinx's Terms of Sale which can be viewed at [http://www.xilinx.com/legal.htm#tos;](http://www.xilinx.com/legal.htm#tos) IP cores may be subject to warranty and support terms contained in a license issued to you by Xilinx. Xilinx products are not designed or intended to be fail-safe or for use in any application requiring fail-safe performance; you assume sole risk and liability for use of Xilinx products in such critical applications, please refer to Xilinx's Terms of Sale which can be viewed at <http://www.xilinx.com/legal.htm#tos>.

#### **Automotive Applications Disclaimer**

XILINX PRODUCTS ARE NOT DESIGNED OR INTENDED TO BE FAIL-SAFE, OR FOR USE IN ANY APPLICATION REQUIRING FAIL-SAFE PERFORMANCE, SUCH AS APPLICATIONS RELATED TO: (I) THE DEPLOYMENT OF AIRBAGS, (II) CONTROL OF A VEHICLE, UNLESS THERE IS A FAIL-SAFE OR REDUNDANCY FEATURE (WHICH DOES NOT INCLUDE USE OF SOFTWARE IN THE XILINX DEVICE TO IMPLEMENT THE REDUNDANCY) AND A WARNING SIGNAL UPON FAILURE TO THE OPERATOR, OR (III) USES THAT COULD LEAD TO DEATH OR PERSONAL INJURY. CUSTOMER ASSUMES THE SOLE RISK AND LIABILITY OF ANY USE OF XILINX PRODUCTS IN SUCH APPLICATIONS.

© Copyright 2014–2015 Xilinx, Inc. Xilinx, the Xilinx logo, Artix, ISE, Kintex, Spartan, Virtex, Vivado, Zynq, and other designated brands included herein are trademarks of Xilinx in the United States and other countries. Cortex is a trademark of ARM in the EU and other countries. PCI, PCIe, and PCI Express are trademarks of PCI-SIG and used under license. All other trademarks are the property of their respective owners.